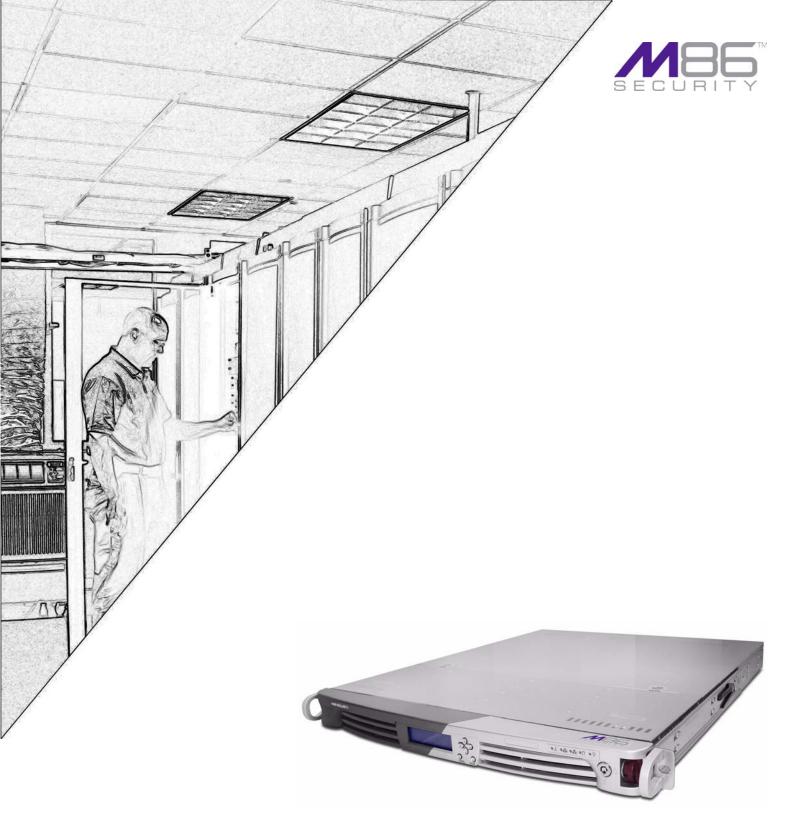

M86 Security Reporter

# **INSTALLATION GUIDE**

Models: 300, 500, 700, 730

Software Version: 2.0.00 Document Version: 04.22.10

## M86 SECURITY REPORTER INSTALLATION GUIDE FOR 300, 500, 700, 730 MODELS

© 2010 M86 Security

All rights reserved. Printed in the United States of America

Local: 714.282.6111 • Domestic U.S.: 1.888.786.7999 • International: +1.714.282.6111

This document may not, in whole or in part, be copied, photocopied, reproduced, translated, or reduced to any electronic medium or machine readable form without prior written consent from M86 Security.

Every effort has been made to ensure the accuracy of this document. However, M86 Security makes no warranties with respect to this documentation and disclaims any implied warranties of merchantability and fitness for a particular purpose. M86 Security shall not be liable for any error or for incidental or consequential damages in connection with the furnishing, performance, or use of this manual or the examples herein. Due to future enhancements and modifications of this product, the information described in this documentation is subject to change without notice.

#### **Trademarks**

Other product names mentioned in this manual may be trademarks or registered trademarks of their respective companies and are the sole property of their respective manufacturers.

Part# SR-IG-100422

## **CONTENTS**

| M86 SR APPLIANCE INTRODUCTION                       | 1  |
|-----------------------------------------------------|----|
| About this Document                                 | 2  |
| Conventions Used in this Document                   | 2  |
| SERVICE INFORMATION                                 |    |
|                                                     |    |
| M86 Security Corporate Headquarters (USA)           | 3  |
| M86 Security Taiwan                                 | 3  |
| Procedures.                                         | 3  |
| PRELIMINARY SETUP PROCEDURES                        | 4  |
| Unpack the Unit from the Carton                     | 4  |
| Select a Site for the Server                        | 5  |
| Rack Mount the Server                               | 6  |
| Rack Setup Precautions                              |    |
| Rack Mount Instructions for 500 Series Servers      |    |
| Rack Setup Suggestions                              |    |
| Install the Inner SlidesInstall the Outer Slides    |    |
| Install the Slide Assemblies to the Rack            |    |
| Install the Chassis into the Rack                   |    |
| Rack Mount Instructions for 700 Series Servers      |    |
| Rack Setup Suggestions                              |    |
| Identify the Sections of the Rack Rails             |    |
| Install the Inner Rails                             |    |
| Install the Outer Rails                             |    |
| Install the Server into the Rack                    |    |
| Install the Server into a Telco Rack                |    |
| Install the Bezel on the 500 and 700 Series Chassis | 15 |
| Check the Power Supply                              | 16 |
| Power Supply Precautions                            | 16 |
| General Safety Information                          | 16 |
| Server Operation and Maintenance Precautions        | 16 |
| AC Power Cord and Cable Precautions                 |    |
| Electrical Safety Precautions                       |    |
| Motherboard Battery Precautions                     | 18 |
| INSTALL THE SERVER                                  | 19 |
| Step 1: Setup Procedures                            | 19 |
| Quick Start Setup Requirements                      |    |
| LCD Panel Setup Requirements                        |    |
| Step 1A: Quick Start Setup Procedures               | 20 |

| Storage Device Setup (for Attached Storage Units)                                                                                                    | 20                                                 |
|----------------------------------------------------------------------------------------------------|----------------------------------------------------|
| Link the Workstation to the SR                                                                                                    |                                                    |
| Monitor and Keyboard Setup                                                                                                    | 20                                                 |
| Serial Console Setup                                                                                                    |                                                    |
| Power on the SR                                                                                                    |                                                    |
| Power up a 300 Series Model                                                                                                    |                                                    |
| Power up a 500 or 700 Series Model                                                                                                    |                                                    |
| HyperTerminal Setup Procedures                                                                                                    |                                                    |
| Login screen                                                                                                    |                                                    |
| Quick Start menu screen                                                                                                    |                                                    |
| Quick Start setup                                                                                                    |                                                    |
| Configure network interface LAN1                                                                                                    |                                                    |
| Configure network interface LAN2                                                                                                    | 27                                                 |
| Configure default gateway                                                                                                    | 27                                                 |
| Configure DNS servers                                                                                                    | 27                                                 |
| Configure host name                                                                                                    | 27                                                 |
| Time Zone regional setting                                                                                                    | 28                                                 |
| Configure setup wizard user                                                                                                    | 28                                                 |
| Non-Quick Start procedures or settings                                                                                                    | 29                                                 |
| Reboot system                                                                                                    |                                                    |
| Change Quick Start password                                                                                                    | 29                                                 |
| Reset Admin account                                                                                                    |                                                    |
| System Status screen                                                                                                    |                                                    |
| Log Off, Disconnect the Peripherals                                                                                                    | 30                                                 |
| o, 15 105 5 10 1                                                                                                    |                                                    |
| Step 1B: LCD Panel Setup Procedures                                                                                                    |                                                    |
| Storage Device Setup (for Attached Storage Units)                                                                                                    |                                                    |
| LCD Panel                                                                                                    |                                                    |
| LCD panel keypad                                                                                                    |                                                    |
| LCD Menu                                                                                                    |                                                    |
| M86 menu                                                                                                    |                                                    |
| IP / LAN1 and 2                                                                                                    |                                                    |
| DNS 1 and 2                                                                                                    |                                                    |
| Host Name                                                                                                    |                                                    |
| Regional Setting (Time Zone, date, time)                                                                                                    |                                                    |
| TAR GUI Wizard User                                                                                                    |                                                    |
| Non-Quick Start procedures or settings                                                                                                    |                                                    |
| SR Patch Level                                                                                                    |                                                    |
| Reset ER Admin Console Password                                                                                                    |                                                    |
| Reboot                                                                                                    |                                                    |
| Shutdown                                                                                                    |                                                    |
|                                                                                                    |                                                    |
| LCD Oblions menu                                                                                                    |                                                    |
| LCD Options menu  Heartheat                                                                                                    |                                                    |
| Heartbeat                                                                                                    | 36                                                 |
| Heartbeat<br>Backlight                                                                                                    | 36<br>36                                           |
| Heartbeat                                                                                                    | 36<br>36                                           |
| HeartbeatBacklightLCD Controls                                                                                                    |                                                    |
| Heartbeat<br>Backlight                                                                                                    |                                                    |
| Heartbeat Backlight LCD Controls  Step 2: Physically Connect the Unit to the Network Bandwidth Management                                                                                                    | 36<br>36<br>36<br>37                               |
| Heartbeat Backlight LCD Controls  Step 2: Physically Connect the Unit to the Network Bandwidth Management  Step 3: Register the SR and its Applications                                                                                                    | 36<br>36<br>37<br>37<br>38                         |
| Heartbeat Backlight LCD Controls  Step 2: Physically Connect the Unit to the Network Bandwidth Management  Step 3: Register the SR and its Applications.  Access the SR via its LAN 1 IP Address                                                                                                    |                                                    |
| Heartbeat Backlight LCD Controls  Step 2: Physically Connect the Unit to the Network Bandwidth Management  Step 3: Register the SR and its Applications. Access the SR via its LAN 1 IP Address Accept the Security Certificate in Firefox                                                                                             |                                                    |
| Heartbeat Backlight LCD Controls  Step 2: Physically Connect the Unit to the Network Bandwidth Management  Step 3: Register the SR and its Applications. Access the SR via its LAN 1 IP Address Accept the Security Certificate in Firefox Temporarily Accept the Security Certificate in IE                                           | 36<br>36<br>36<br>37<br>37<br>38<br>38<br>38<br>39 |
| Heartbeat Backlight LCD Controls  Step 2: Physically Connect the Unit to the Network Bandwidth Management  Step 3: Register the SR and its Applications. Access the SR via its LAN 1 IP Address Accept the Security Certificate in Firefox Temporarily Accept the Security Certificate in IE Accept the Security Certificate in Safari | 36<br>36<br>37<br>37<br>37<br>38<br>38<br>39<br>44 |
| Heartbeat Backlight LCD Controls  Step 2: Physically Connect the Unit to the Network Bandwidth Management  Step 3: Register the SR and its Applications. Access the SR via its LAN 1 IP Address Accept the Security Certificate in Firefox Temporarily Accept the Security Certificate in IE                                           | 36<br>36<br>37<br>37<br>37<br>38<br>38<br>42<br>42 |

| Enter Main Administrator Criteria                                                                                                    | 44                                                                               |
|----------------------------------------------------------------------------------------------------|----------------------------------------------------------------------------------|
|                                                                                                    |                                                                                  |
| Enter Bandwidth Range                                                                                                    |                                                                                  |
| Enter Web Filter Setup Criteria                                                                                                    |                                                                                  |
| Enterprise Reporter registration, Save settings                                                                                                    | 45                                                                               |
| Step 4: Generate SSL Certificate                                                                                                    | 46                                                                               |
| Generate a Self-Signed Certficate for the SR                                                                                                    | 46                                                                               |
| IE Security Certificate Installation Procedures                                                                                                    | 48                                                                               |
| Accept the Security Certificate in IE                                                                                                    | 48                                                                               |
| Windows XP or Vista with IE 7 or 8                                                                                                    |                                                                                  |
| Windows 7 with IE 8                                                                                                    |                                                                                  |
| Map the SR's IP Address to the Server's Host Name                                                                                                    | 53                                                                               |
| Step 5: Set Self-Monitoring.                                                                                                    | 55                                                                               |
| Step 6: Set up Web Filter Log Transfer                                                                                                    | 57                                                                               |
| Web Filter Configuration                                                                                                    |                                                                                  |
| Log Transfer Verification                                                                                                    |                                                                                  |
| Single Sign-On Access, Default Username/Password                                                                                                    | 59                                                                               |
| Access SR Applications from the TAR User Interface                                                                                                    |                                                                                  |
| Default Usernames and Passwords for SR Applications                                                                                                    |                                                                                  |
| Conclusion                                                                                                    | 60                                                                               |
|                                                                                                    |                                                                                  |
| BEST REPORTING PRACTICES                                                                                                    | 61                                                                               |
| Threat Analysis Reporter Usage Scenarios                                                                                                    | 62                                                                               |
| I. Screen navigation exercise                                                                                                    | 62                                                                               |
|                                                                                                    |                                                                                  |
| Step A: Navigate panels in the Gauges section                                                                                                    | 62                                                                               |
| Step B: Navigate panels in the Policy section                                                                                                    | 62<br>63                                                                         |
| Step B: Navigate panels in the Policy section                                                                                                    | 62<br>63<br>63                                                                   |
| Step B: Navigate panels in the Policy section                                                                                                    |                                                                                  |
| Step B: Navigate panels in the Policy section Step C: Navigate panels in the Report/Analysis section Step D: Navigate panels in the Administration section II. Drill down into a gauge exercise                                                                                                    |                                                                                  |
| Step B: Navigate panels in the Policy section Step C: Navigate panels in the Report/Analysis section Step D: Navigate panels in the Administration section II. Drill down into a gauge exercise Step A: Select the gauge with the highest score                                                                                                    |                                                                                  |
| Step B: Navigate panels in the Policy section Step C: Navigate panels in the Report/Analysis section Step D: Navigate panels in the Administration section II. Drill down into a gauge exercise Step A: Select the gauge with the highest score Step B: Investigate a user's activity in a specified gauge                                                                                                    |                                                                                  |
| Step B: Navigate panels in the Policy section Step C: Navigate panels in the Report/Analysis section Step D: Navigate panels in the Administration section II. Drill down into a gauge exercise Step A: Select the gauge with the highest score Step B: Investigate a user's activity in a specified gauge Step C: Investigate the user's Internet activity in other gauges                                                                                                    | 62<br>63<br>63<br>63<br>64<br>64<br>66                                           |
| Step B: Navigate panels in the Policy section Step C: Navigate panels in the Report/Analysis section Step D: Navigate panels in the Administration section II. Drill down into a gauge exercise Step A: Select the gauge with the highest score Step B: Investigate a user's activity in a specified gauge Step C: Investigate the user's Internet activity in other gauges III. Create a gauge exercise                                                                                                    | 62<br>63<br>63<br>63<br>64<br>64<br>66<br>67                                     |
| Step B: Navigate panels in the Policy section Step C: Navigate panels in the Report/Analysis section Step D: Navigate panels in the Administration section II. Drill down into a gauge exercise Step A: Select the gauge with the highest score Step B: Investigate a user's activity in a specified gauge Step C: Investigate the user's Internet activity in other gauges III. Create a gauge exercise Step A: Access the Add/Edit Gauges panel                                                                                                    | 62<br>63<br>63<br>63<br>64<br>64<br>66<br>67<br>68                               |
| Step B: Navigate panels in the Policy section Step C: Navigate panels in the Report/Analysis section Step D: Navigate panels in the Administration section II. Drill down into a gauge exercise Step A: Select the gauge with the highest score Step B: Investigate a user's activity in a specified gauge Step C: Investigate the user's Internet activity in other gauges III. Create a gauge exercise Step A: Access the Add/Edit Gauges panel Step B: Add a URL Gauge                                                                                                    | 62<br>63<br>63<br>63<br>64<br>64<br>66<br>67<br>68                               |
| Step B: Navigate panels in the Policy section Step C: Navigate panels in the Report/Analysis section Step D: Navigate panels in the Administration section II. Drill down into a gauge exercise Step A: Select the gauge with the highest score Step B: Investigate a user's activity in a specified gauge Step C: Investigate the user's Internet activity in other gauges III. Create a gauge exercise Step A: Access the Add/Edit Gauges panel Step B: Add a URL Gauge IV. Create an email alert exercise                                                                                                    | 62<br>63<br>63<br>63<br>64<br>64<br>66<br>67<br>68<br>68                         |
| Step B: Navigate panels in the Policy section Step C: Navigate panels in the Report/Analysis section Step D: Navigate panels in the Administration section II. Drill down into a gauge exercise Step A: Select the gauge with the highest score Step B: Investigate a user's activity in a specified gauge Step C: Investigate the user's Internet activity in other gauges III. Create a gauge exercise Step A: Access the Add/Edit Gauges panel Step B: Add a URL Gauge IV. Create an email alert exercise Step A: Add a new alert                                                                                                    | 62<br>63<br>63<br>63<br>64<br>64<br>66<br>67<br>68<br>68<br>69                   |
| Step B: Navigate panels in the Policy section Step C: Navigate panels in the Report/Analysis section Step D: Navigate panels in the Administration section II. Drill down into a gauge exercise Step A: Select the gauge with the highest score Step B: Investigate a user's activity in a specified gauge Step C: Investigate the user's Internet activity in other gauges III. Create a gauge exercise Step A: Access the Add/Edit Gauges panel Step B: Add a URL Gauge IV. Create an email alert exercise Step A: Add a new alert Step C: Select Email Alert Action                                                                                                    | 62<br>63<br>63<br>63<br>64<br>64<br>66<br>67<br>68<br>68<br>69<br>71             |
| Step B: Navigate panels in the Policy section Step C: Navigate panels in the Report/Analysis section Step D: Navigate panels in the Administration section II. Drill down into a gauge exercise Step A: Select the gauge with the highest score Step B: Investigate a user's activity in a specified gauge Step C: Investigate the user's Internet activity in other gauges III. Create a gauge exercise Step A: Access the Add/Edit Gauges panel Step B: Add a URL Gauge IV. Create an email alert exercise Step A: Add a new alert                                                                                                    | 62<br>63<br>63<br>63<br>64<br>64<br>66<br>67<br>68<br>68<br>69<br>71             |
| Step B: Navigate panels in the Policy section Step C: Navigate panels in the Report/Analysis section Step D: Navigate panels in the Administration section II. Drill down into a gauge exercise Step A: Select the gauge with the highest score Step B: Investigate a user's activity in a specified gauge Step C: Investigate the user's Internet activity in other gauges III. Create a gauge exercise Step A: Access the Add/Edit Gauges panel Step B: Add a URL Gauge IV. Create an email alert exercise Step A: Add a new alert Step C: Select Email Alert Action Step D: Receiving an email alert  Enterprise Reporter Usage Scenarios.                                                                                                    | 62<br>63<br>63<br>63<br>64<br>64<br>66<br>67<br>68<br>68<br>69<br>71<br>71<br>73 |
| Step B: Navigate panels in the Policy section Step C: Navigate panels in the Report/Analysis section Step D: Navigate panels in the Administration section II. Drill down into a gauge exercise Step A: Select the gauge with the highest score Step B: Investigate a user's activity in a specified gauge Step C: Investigate the user's Internet activity in other gauges III. Create a gauge exercise Step A: Access the Add/Edit Gauges panel Step B: Add a URL Gauge IV. Create an email alert exercise Step A: Add a new alert Step C: Select Email Alert Action Step D: Receiving an email alert  Enterprise Reporter Usage Scenarios  I. Executive Report and Drill Down Report exercise                                                                                                    | 62<br>63<br>63<br>63<br>64<br>64<br>66<br>67<br>68<br>68<br>69<br>71<br>71<br>73 |
| Step B: Navigate panels in the Policy section Step C: Navigate panels in the Report/Analysis section Step D: Navigate panels in the Administration section  II. Drill down into a gauge exercise Step A: Select the gauge with the highest score Step B: Investigate a user's activity in a specified gauge Step C: Investigate the user's Internet activity in other gauges  III. Create a gauge exercise Step A: Access the Add/Edit Gauges panel Step B: Add a URL Gauge IV. Create an email alert exercise Step A: Add a new alert Step C: Select Email Alert Action Step D: Receiving an email alert  Enterprise Reporter Usage Scenarios  I. Executive Report and Drill Down Report exercise Step A: Start with the dashboard for a high level activity overview                                                                                                    | 62 63 63 63 64 64 64 66 67 68 68 69 71 71 73 74 75 75                            |
| Step B: Navigate panels in the Policy section Step C: Navigate panels in the Report/Analysis section Step D: Navigate panels in the Administration section  II. Drill down into a gauge exercise Step A: Select the gauge with the highest score Step B: Investigate a user's activity in a specified gauge Step C: Investigate the user's Internet activity in other gauges  III. Create a gauge exercise Step A: Access the Add/Edit Gauges panel Step B: Add a URL Gauge IV. Create an email alert exercise Step A: Add a new alert Step C: Select Email Alert Action Step D: Receiving an email alert  Enterprise Reporter Usage Scenarios.  I. Executive Report and Drill Down Report exercise Step A: Start with the dashboard for a high level activity overview Step B: Further investigate using a Summary Drill Down Report                                                                                                    | 62 63 63 63 64 64 64 66 67 68 68 69 71 71 73 73 74 75 75                         |
| Step B: Navigate panels in the Policy section Step C: Navigate panels in the Report/Analysis section Step D: Navigate panels in the Administration section  II. Drill down into a gauge exercise Step A: Select the gauge with the highest score Step B: Investigate a user's activity in a specified gauge Step C: Investigate the user's Internet activity in other gauges  III. Create a gauge exercise Step A: Access the Add/Edit Gauges panel Step B: Add a URL Gauge  IV. Create an email alert exercise Step A: Add a new alert Step C: Select Email Alert Action Step D: Receiving an email alert  Enterprise Reporter Usage Scenarios.  I. Executive Report and Drill Down Report exercise Step A: Start with the dashboard for a high level activity overview Step B: Further investigate using a Summary Drill Down Report Step C: Create a New Report using yesterday's date scope                                                                                                    | 62 63 63 63 64 64 64 66 67 68 68 71 71 71 73 74 75 75                            |
| Step B: Navigate panels in the Policy section Step C: Navigate panels in the Report/Analysis section Step D: Navigate panels in the Administration section II. Drill down into a gauge exercise Step A: Select the gauge with the highest score Step B: Investigate a user's activity in a specified gauge Step C: Investigate the user's Internet activity in other gauges III. Create a gauge exercise Step A: Access the Add/Edit Gauges panel Step B: Add a URL Gauge IV. Create an email alert exercise Step A: Add a new alert Step C: Select Email Alert Action Step D: Receiving an email alert  Enterprise Reporter Usage Scenarios.  I. Executive Report and Drill Down Report exercise Step A: Start with the dashboard for a high level activity overview Step B: Further investigate using a Summary Drill Down Report Step C: Create a New Report using yesterday's date scope Step D: Create a double-break report with two sets of criteria                                                                                                    | 62 63 63 63 64 64 64 66 67 68 68 71 71 71 73 74 75 75                            |
| Step B: Navigate panels in the Policy section Step C: Navigate panels in the Report/Analysis section Step D: Navigate panels in the Administration section II. Drill down into a gauge exercise Step A: Select the gauge with the highest score Step B: Investigate a user's activity in a specified gauge Step C: Investigate the user's Internet activity in other gauges III. Create a gauge exercise Step A: Access the Add/Edit Gauges panel Step B: Add a URL Gauge IV. Create an email alert exercise Step A: Add a new alert Step C: Select Email Alert Action Step D: Receiving an email alert  Enterprise Reporter Usage Scenarios.  I. Executive Report and Drill Down Report exercise Step A: Start with the dashboard for a high level activity overview Step B: Further investigate using a Summary Drill Down Report Step C: Create a New Report using yesterday's date scope Step D: Create a Detail Drill Down Report to obtain a list of URLs                                                                                                    | 62 63 63 63 64 64 64 66 67 68 68 69 71 71 73 74 75 75 75                         |
| Step B: Navigate panels in the Policy section Step C: Navigate panels in the Report/Analysis section Step D: Navigate panels in the Administration section  II. Drill down into a gauge exercise Step A: Select the gauge with the highest score Step B: Investigate a user's activity in a specified gauge Step C: Investigate the user's Internet activity in other gauges  III. Create a gauge exercise Step A: Access the Add/Edit Gauges panel Step B: Add a URL Gauge IV. Create an email alert exercise Step A: Add a new alert Step C: Select Email Alert Action Step D: Receiving an email alert  Enterprise Reporter Usage Scenarios.  I. Executive Report and Drill Down Report exercise Step A: Start with the dashboard for a high level activity overview Step B: Further investigate using a Summary Drill Down Report Step C: Create a New Report using yesterday's date scope Step D: Create a double-break report with two sets of criteria Step E: Create a Detail Drill Down Report to obtain a list of URLs  II. Double-break Report and Export Report exercise | 62 63 63 63 64 64 64 66 67 68 68 69 71 71 73 74 75 75 75                         |
| Step B: Navigate panels in the Policy section Step C: Navigate panels in the Report/Analysis section Step D: Navigate panels in the Administration section II. Drill down into a gauge exercise Step A: Select the gauge with the highest score Step B: Investigate a user's activity in a specified gauge Step C: Investigate the user's Internet activity in other gauges III. Create a gauge exercise Step A: Access the Add/Edit Gauges panel Step B: Add a URL Gauge IV. Create an email alert exercise Step A: Add a new alert Step C: Select Email Alert Action Step D: Receiving an email alert  Enterprise Reporter Usage Scenarios.  I. Executive Report and Drill Down Report exercise Step A: Start with the dashboard for a high level activity overview Step B: Further investigate using a Summary Drill Down Report Step C: Create a New Report using yesterday's date scope Step D: Create a Detail Drill Down Report to obtain a list of URLs                                                                                                    | 62 63 63 63 64 64 64 66 67 68 68 69 71 71 73 74 75 75 75 77 77 77 77 78          |

| Step C: Export the report view in the .PDF output format                                                                                                    | 81                           |
|----------------------------------------------------------------------------------------------------|------------------------------|
| III. Save and schedule a report exercise                                                                                                    | 83                           |
| Step A. Save a report                                                                                                    | 83                           |
| Step B. Schedule a recurring time for the report to run                                                                                                    | 84                           |
| IV. Create a custom category group and generate reports                                                                                                    | 86                           |
| Step A: Create a custom category group                                                                                                    |                              |
| Step B: Run a report for a specified category group                                                                                                    |                              |
| V. Create a custom user group and generate reports                                                                                                    |                              |
| Step A: Create a custom user group                                                                                                    |                              |
| Step B: Generate a report for a custom user group                                                                                                    |                              |
| Summary Report                                                                                                    |                              |
| Detail Report                                                                                                    |                              |
| IMPORTANT INFORMATION ABOUT USING THE ER IN THE EVALUATION MOD                                                                                                    | E89                          |
| Evaluation Mode Pop-Ups                                                                                                    | 89                           |
| Administrator Console, Expiration Screen                                                                                                    | 89                           |
|                                                                                                    |                              |
| ER Web Client, ER Server Information Window                                                                                                    | 90                           |
| LED INDICATORS AND BUTTONS                                                                                                    | 91                           |
| Front Control Panels on 500 and 700 Series Units                                                                                                    | 91                           |
| Rear Panel on the 700 Series Unit                                                                                                    | 92                           |
| Front Control Panel on a 300 Series Unit                                                                                                    | 92                           |
|                                                                                                    |                              |
| REGULATORY SPECIFICATIONS AND DISCLAIMERS                                                                                                    | 93                           |
|                                                                                                    |                              |
| Declaration of the Manufacturer or Importer                                                                                                    | 93                           |
| Declaration of the Manufacturer or Importer                                                                                                    | <b>93</b><br>93              |
| Declaration of the Manufacturer or Importer.  Safety Compliance  Electromagnetic Compatibility (EMC)                                                                                                    | 93<br>93                     |
| Declaration of the Manufacturer or Importer.  Safety Compliance  Electromagnetic Compatibility (EMC)  Federal Communications Commission (FCC) Class A Notice (USA)                                                                                                    | 93<br>93<br>93               |
| Declaration of the Manufacturer or Importer.  Safety Compliance  Electromagnetic Compatibility (EMC)  Federal Communications Commission (FCC) Class A Notice (USA)  FCC Declaration of Conformity                                                                                                    | 93<br>93<br>93               |
| Declaration of the Manufacturer or Importer.  Safety Compliance  Electromagnetic Compatibility (EMC)  Federal Communications Commission (FCC) Class A Notice (USA)  FCC Declaration of Conformity  Electromagnetic Compatibility Class A Notice                                                                                                    | 93<br>93<br>93<br>93         |
| Declaration of the Manufacturer or Importer.  Safety Compliance Electromagnetic Compatibility (EMC) Federal Communications Commission (FCC) Class A Notice (USA) FCC Declaration of Conformity Electromagnetic Compatibility Class A Notice Industry Canada Equipment Standard for Digital Equipment (ICES-003)                                                                                                    | 93<br>93<br>93<br>93<br>93   |
| Declaration of the Manufacturer or Importer.  Safety Compliance  Electromagnetic Compatibility (EMC)  Federal Communications Commission (FCC) Class A Notice (USA)  FCC Declaration of Conformity  Electromagnetic Compatibility Class A Notice                                                                                                    | 939393939393                 |
| Declaration of the Manufacturer or Importer.  Safety Compliance  Electromagnetic Compatibility (EMC)  Federal Communications Commission (FCC) Class A Notice (USA)  FCC Declaration of Conformity  Electromagnetic Compatibility Class A Notice  Industry Canada Equipment Standard for Digital Equipment (ICES-003)  EC Declaration of Conformity  European Community Directives Requirement (CE)                                                                                                    | 93939393939393               |
| Declaration of the Manufacturer or Importer.  Safety Compliance Electromagnetic Compatibility (EMC) Federal Communications Commission (FCC) Class A Notice (USA) FCC Declaration of Conformity Electromagnetic Compatibility Class A Notice Industry Canada Equipment Standard for Digital Equipment (ICES-003) EC Declaration of Conformity European Community Directives Requirement (CE)  APPENDIX A: FIBRE CHANNEL CONNECTED STORAGE DEVICE                                                                                                    | 9393939393939494             |
| Declaration of the Manufacturer or Importer.  Safety Compliance Electromagnetic Compatibility (EMC) Federal Communications Commission (FCC) Class A Notice (USA) FCC Declaration of Conformity Electromagnetic Compatibility Class A Notice Industry Canada Equipment Standard for Digital Equipment (ICES-003) EC Declaration of Conformity European Community Directives Requirement (CE)  APPENDIX A: FIBRE CHANNEL CONNECTED STORAGE DEVICE Preliminary Setup Procedures                                                                                                    | 9393939393939494             |
| Declaration of the Manufacturer or Importer.  Safety Compliance  Electromagnetic Compatibility (EMC)  Federal Communications Commission (FCC) Class A Notice (USA)  FCC Declaration of Conformity  Electromagnetic Compatibility Class A Notice  Industry Canada Equipment Standard for Digital Equipment (ICES-003)  EC Declaration of Conformity  European Community Directives Requirement (CE)  APPENDIX A: FIBRE CHANNEL CONNECTED STORAGE DEVICE  Preliminary Setup Procedures.  Unpack the Unit from the Carton                                                                                                    | 9393939393949495             |
| Declaration of the Manufacturer or Importer.  Safety Compliance Electromagnetic Compatibility (EMC) Federal Communications Commission (FCC) Class A Notice (USA) FCC Declaration of Conformity Electromagnetic Compatibility Class A Notice Industry Canada Equipment Standard for Digital Equipment (ICES-003) EC Declaration of Conformity European Community Directives Requirement (CE)  APPENDIX A: FIBRE CHANNEL CONNECTED STORAGE DEVICE Unpack the Unit from the Carton Other Required Installation Items                                                                                                    | 9393939393949495             |
| Declaration of the Manufacturer or Importer.  Safety Compliance Electromagnetic Compatibility (EMC) Federal Communications Commission (FCC) Class A Notice (USA) FCC Declaration of Conformity Electromagnetic Compatibility Class A Notice Industry Canada Equipment Standard for Digital Equipment (ICES-003) EC Declaration of Conformity European Community Directives Requirement (CE)  APPENDIX A: FIBRE CHANNEL CONNECTED STORAGE DEVICE  Preliminary Setup Procedures. Unpack the Unit from the Carton Other Required Installation Items Rack Mount the Server                                                                          | 9393939393949595             |
| Declaration of the Manufacturer or Importer.  Safety Compliance Electromagnetic Compatibility (EMC) Federal Communications Commission (FCC) Class A Notice (USA) FCC Declaration of Conformity Electromagnetic Compatibility Class A Notice Industry Canada Equipment Standard for Digital Equipment (ICES-003) EC Declaration of Conformity European Community Directives Requirement (CE)  APPENDIX A: FIBRE CHANNEL CONNECTED STORAGE DEVICE  Preliminary Setup Procedures Unpack the Unit from the Carton Other Required Installation Items Rack Mount the Server Rack Mount Components                                                     | 939393939394959595           |
| Declaration of the Manufacturer or Importer.  Safety Compliance Electromagnetic Compatibility (EMC) Federal Communications Commission (FCC) Class A Notice (USA) FCC Declaration of Conformity Electromagnetic Compatibility Class A Notice Industry Canada Equipment Standard for Digital Equipment (ICES-003) EC Declaration of Conformity European Community Directives Requirement (CE)  APPENDIX A: FIBRE CHANNEL CONNECTED STORAGE DEVICE Unpack the Unit from the Carton Other Required Installation Items Rack Mount the Server Rack Mount Components Rack Setup Precautions                                                            | 93939393939495959595         |
| Declaration of the Manufacturer or Importer.  Safety Compliance Electromagnetic Compatibility (EMC) Federal Communications Commission (FCC) Class A Notice (USA) FCC Declaration of Conformity Electromagnetic Compatibility Class A Notice Industry Canada Equipment Standard for Digital Equipment (ICES-003) EC Declaration of Conformity European Community Directives Requirement (CE)  APPENDIX A: FIBRE CHANNEL CONNECTED STORAGE DEVICE  Preliminary Setup Procedures. Unpack the Unit from the Carton Other Required Installation Items Rack Mount the Server Rack Mount Components Rack Setup Precautions Step 1                      | 93939393939495959595         |
| Declaration of the Manufacturer or Importer.  Safety Compliance Electromagnetic Compatibility (EMC) Federal Communications Commission (FCC) Class A Notice (USA) FCC Declaration of Conformity Electromagnetic Compatibility Class A Notice Industry Canada Equipment Standard for Digital Equipment (ICES-003) EC Declaration of Conformity European Community Directives Requirement (CE)  APPENDIX A: FIBRE CHANNEL CONNECTED STORAGE DEVICE  Preliminary Setup Procedures Unpack the Unit from the Carton Other Required Installation Items Rack Mount the Server Rack Mount Components Rack Setup Precautions Step 1 Step 2                | 9393939393949595959595       |
| Declaration of the Manufacturer or Importer.  Safety Compliance Electromagnetic Compatibility (EMC) Federal Communications Commission (FCC) Class A Notice (USA) FCC Declaration of Conformity Electromagnetic Compatibility Class A Notice Industry Canada Equipment Standard for Digital Equipment (ICES-003) EC Declaration of Conformity European Community Directives Requirement (CE)  APPENDIX A: FIBRE CHANNEL CONNECTED STORAGE DEVICE Unpack the Unit from the Carton Other Required Installation Items Rack Mount the Server Rack Mount Components Rack Setup Precautions Step 1 Step 2 Step 3                                       | 9393939393959595959595       |
| Declaration of the Manufacturer or Importer.  Safety Compliance Electromagnetic Compatibility (EMC) Federal Communications Commission (FCC) Class A Notice (USA) FCC Declaration of Conformity Electromagnetic Compatibility Class A Notice Industry Canada Equipment Standard for Digital Equipment (ICES-003) EC Declaration of Conformity European Community Directives Requirement (CE)  APPENDIX A: FIBRE CHANNEL CONNECTED STORAGE DEVICE  Preliminary Setup Procedures. Unpack the Unit from the Carton Other Required Installation Items Rack Mount the Server Rack Mount Components Rack Setup Precautions Step 1 Step 2 Step 3 Step 4 | 939393939394959595959595     |
| Declaration of the Manufacturer or Importer.  Safety Compliance Electromagnetic Compatibility (EMC) Federal Communications Commission (FCC) Class A Notice (USA) FCC Declaration of Conformity Electromagnetic Compatibility Class A Notice Industry Canada Equipment Standard for Digital Equipment (ICES-003) EC Declaration of Conformity European Community Directives Requirement (CE)  APPENDIX A: FIBRE CHANNEL CONNECTED STORAGE DEVICE Unpack the Unit from the Carton Other Required Installation Items Rack Mount the Server Rack Mount Components Rack Setup Precautions Step 1 Step 2 Step 3                                       | 9393939393949595959595959595 |

| Install the Unit                                         | 99  |
|----------------------------------------------------------|-----|
| Link the SR Unit with the Fibre Channel Connected Device | 99  |
| Shut Down, Restart Procedures                            |     |
| Shut Down the Storage Device Unit                        | 100 |
| Restart the Storage Device Unit                          | 100 |
| Physical Components                                      | 101 |
| LED Display                                              |     |
| Temperature and Ventilation Status                       | 102 |
| Power Supply Status                                      | 102 |
| Management Alarm                                         | 102 |
| Silence Button                                           |     |
| Disc Drive Alarm                                         |     |
| Disk Drive Activity                                      | 102 |
| APPENDIX B: OPTIONAL ETHERNET TAP INSTALLATION           | 103 |
| Preliminary Setup Procedures                             | 103 |
| Unpack the Ethernet Tap Unit from the Box                | 103 |
| Other Required Installation Items                        | 103 |
| Install the Ethernet Tap Unit.                           | 103 |
| INDEX                                                    | 105 |

### M86 SR APPLIANCE INTRODUCTION

Thank you for choosing to install and evaluate the M86 Security Reporter appliance. The Security Reporter (SR) solution consists of the best in breed of the M86 Professional Edition reporting software, consolidated into one unit.

M86's Threat Analysis Reporter (TAR) provides administrators or management personnel dynamic, real time graphical snapshots of network Internet traffic, supported by remediation tools to manage and control user-generated Web threats. Working in conjunction with M86's Web Filter that tracks users' online activity, TAR interprets end user Internet activity from the Web Filter's logs and supplies data that can be viewed via an easy-to-read dashboard of gauges the administrator can drill down into, thereby identifying the source of the threat.

Data from the Web Filter is fed into M86 Security's Enterprise Reporter (ER), giving you the ability to interrogate massive datasets through flexible drill-down technology, until the desired view is obtained. This "view" can then be memorized and saved to a user-defined report menu for repetitive, scheduled execution and distribution.

Using the SR, threats to your network are quickly identified, thus arming you with the capability to take immediate action to halt the source, secure your network, and protect your organization against lost productivity, network bandwidth issues, and possible legal problems that can result from the misuse of Internet resources.

Quick setup procedures to implement the best reporting practices are included in the Best Reporting Practices section that follows the Conclusion of this guide.

M86 SECURITY INSTALLATION GUIDE

### **About this Document**

This document is divided into the following sections:

- Introduction This section is comprised of an overview of the SR product and how to use this document
- Service Information This section provides M86 Security contact information
- Preliminary Setup Procedures This section includes instructions on how to physically set up the SR appliance in your network environment
- Install the Server This section explains how to configure the SR for reporting
- **Conclusion** This section indicates that the installation steps have been completed
- Best Reporting Practices This section includes reporting scenarios and instructions for implementing the best reporting practices to capture a snapshot of end user activity on your network that tells you whether or not policies are being enforced
- Evaluation Mode This section gives information on using the ER applications in the evaluation mode
- LED Indicators and Buttons This section explains how to read LED indicators and use LED buttons for troubleshooting the unit
- Regulatory Specifications and Disclaimers This section cites safety and emissions compliance information for the SR models referenced in this document
- Appendices Appendix A explains how to set up the optional NAS (Fibre Channel Connected Storage Device or "SAN") unit. Appendix B explains how to install the optional Ethernet Tap device on your network for bandwidth monitoring.
- **Index** An alphabetized list of some topics included in this document

### Conventions Used in this Document

The following icons are used throughout this document to call attention to important information pertaining to handling, operation, and maintenance of the server; safety and preservation of the equipment, and personal safety:

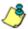

NOTE: The "note" icon is followed by additional information to be considered.

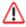

WARNING: The "warning" icon is followed by information alerting you to a potential situation that may cause damage to property or equipment.

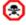

CAUTION: The "caution" icon is followed by information warning you that a situation has the potential to cause bodily harm or death.

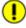

IMPORTANT: The "important" icon is followed by information M86 Security recommends that you review before proceeding with the next action.

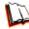

The "book" icon references the SR User Guide. This icon is found in the Best Reporting Practices section of this document.

2

### **SERVICE INFORMATION**

The user should not attempt any maintenance or service on the unit beyond the procedures outlined in this document.

Any initial hardware setup problem that cannot be resolved at your internal organization should be referred to an M86 Security solutions engineer or technical support representative.

### M86 Security Corporate Headquarters (USA)

Local : 714.282.6111

Domestic US : 1.888.786.7999 International : +1.714.282.6111

### **M86 Security Taiwan**

Taipei Local : 2397-0300

Domestic Taiwan: 02-2397-0300

International : 886-2-2397-0300

### **Procedures**

When calling M86 Security regarding a problem, please provide the representative the following information:

- · Your contact information.
- Serial number or original order number.
- Description of the problem.
- · Network environment in which the unit is used.
- State of the unit before the problem occurred.
- Frequency and repeatability of the problem.
- Can the product continue to operate with this problem?
- Can you identify anything that may have caused the problem?

### PRELIMINARY SETUP PROCEDURES

### **Unpack the Unit from the Carton**

Inspect the packaging container for evidence of mishandling during transit. If the packaging container is damaged, photograph it for reference.

Carefully unpack the unit from the carton and verify that all accessories are included. Save all packing materials in the event that the unit needs to be returned to M86 Security.

The carton should contain the following items:

- 1 Security Reporter appliance (SR)
- 1 serial port cable
- 1 CD-ROM containing supplemental product applications and EULA

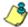

#### NOTES:

For 500 and 700 series models, the following items are also included in the carton:

- 1 AC power cord for 500 series models, 2 AC power cords for 700 series models
- 1 bezel to be installed on the front of the chassis
- 1 set of rack mounting rails
- Optional: 1 five-foot CAT-5E crossover cable, if you have a 700 series model and have purchased the NAS (Fibre Channel Connected Storage Device or "SAN") unit.

For 300 series models, the following items are also included in the carton:

- 1 power adapter with power cord
- 1 set of 4 pressure sensitive feet to be affixed to the bottom corners of a non-rack mounted unit

For 300 series models, If you have purchased the optional 1U two-unit tray for mounting the half-U server(s) in a rack, this item will be shipped in a separate carton.

At your option, a tap kit can be purchased from M86 Security.

Inspect the server and accessories for damage. If the contents appear damaged, file a damage claim with the carrier immediately.

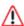

**WARNING**: To avoid danger of suffocation, do not leave plastic bags used for packaging the server or any of its components in places where children or infants may play with them.

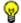

**TIP**: Please consult the Security Reporter User Guide for information about RAID and hardware maintenance. User Guides for the SR product can be obtained from **http://www.m86security.com/support/sr/documentation.asp**.

4

### Select a Site for the Server

The server operates reliably within normal office environmental limits. Select a site that meets the following criteria:

- Clean and relatively free of excess dust.
- Well-ventilated and away from sources of heat, with the ventilating openings on the server kept free of obstructions.
- Away from sources of vibration or physical shock.
- Isolated from strong electromagnetic fields and noise caused by electrical devices such as elevators, copy machines, air conditioners, large fans, large electric motors, radio and TV transmitters, and high-frequency security devices.
- Access space provided so the server power cord can be unplugged from the power supply or the wall outlet—this is the only way to remove the AC power cord from the server.
- Clearance provided for cooling and airflow: Approximately 30 inches (76.2 cm) in the back and 25 inches (63.5 cm) in the front.
- Located near a properly earthed, grounded, power outlet.

### 300 Series Server Setup Procedures

#### **Set Top Applications**

If you have a 300 series server you do not wish to rack mount, apply the pressure sensitive feet (that came with the server) to the bottom corners of the unit, and then place the unit in a location that meets server site selection criteria.

### **Optional 1U 2-Unit Tray Kit Applications**

If you have purchased the optional 1U 2-unit tray kit for rack mounting one or two 300 series servers, proceed to the instructional "300 Series Appliance Tray Installation" document packaged within the 1U 2-unit tray kit's shipping carton.

When you have finished installing the 300 series server(s) in your server rack, continue to the Install the Server section of this Installation Guide.

#### **Rack Mount the Server**

### Rack Setup Precautions

### $\Lambda$

#### **WARNING**:

Before rack mounting the server, the physical environment should be set up to safely accommodate the server. Be sure that:

- The weight of all units in the rack is evenly distributed. Mounting of the equipment in the rack should be such that a hazardous condition is not achieved due to uneven mechanical loading.
- The rack will not tip over when the server is mounted, even when the unit is fully extended from the rack.
- For a single rack installation, stabilizers are attached to the rack.
- For multiple rack installations, racks are coupled together.
- Reliable earthing of rack-mounted equipment is maintained at all times. Particular attention should be given to supply connections other than direct connections to the branch circuit (e.g. use of power strips).
- A power cord will be long enough to fit into the server when properly mounted in the rack and will be able to supply power to the unit.
- The connection of the server to the power supply will not overload any circuits.
  Consideration should be given to the connection of the equipment to the supply
  circuit and the effect that overloading of the circuits might have on overcurrent
  protection and supply wiring. Appropriate consideration of equipment nameplate ratings should be used when addressing this concern.
- The server is only connected to a properly rated supply circuit. Reliable earthing (grounding) of rack-mounted equipment should be maintained.
- The air flow through the server's fan or vents is not restricted. Installation of the
  equipment in a rack should be such that the amount of air flow required for safe
  operation of the equipment is not compromised.
- The maximum operating ambient temperature does not exceed 104°F (40°C). If
  installed in a closed or multi-unit rack assembly, the operating ambient temperature of the rack environment may be greater than room ambient. Therefore,
  consideration should be given to installing the equipment in an environment
  compatible with the maximum ambient temperature (Tma) specified by the
  manufacturer.

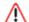

**WARNING**: Extend only one component at a time. Extending two or more components simultaneously may cause the rack to become unstable.

#### Rack Mount Instructions for 500 Series Servers

#### **Rack Setup Suggestions**

- Determine the placement of each component in the rack before you install the rails.
- Install the heaviest server components on the bottom of the rack first, and then work up.

#### Install the Inner Slides

- 1. Locate the right inner slide, (the slide that will be used on the right side of chassis when facing the front panel of the chassis).
- 2. Align the four (4) square holes on the right inner slide against the hooks on the right side of the chassis as show below on the left.
- 3. Securely attach the slide to the chassis with two M4 flat head screws and repeat the steps 1-3 to install the left inner slide to the left side of the chassis.

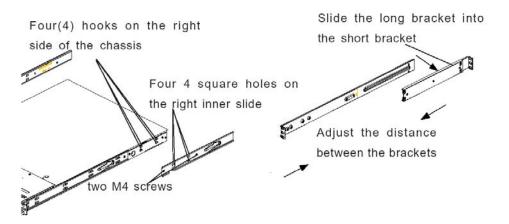

#### Install the Outer Slides

- 1. Measure the distance from the front rail of the rack to the rear rail of the rack.
- 2. Attach a short bracket to the rear side of the right outer slide, and a long bracket to the front side of the right outer slide as shown above on the right.
- 3. Adjust the short and long brackets to the proper distance so that the chassis can snugly fit into the rack.
- 4. Secure the slides to the cabinet with screws.
- 5. Repeat steps 1-4 for the left outer slide.

#### Install the Slide Assemblies to the Rack

- 1. After you have installed the short and long brackets to the outer slides, you are ready to install the whole slide assemblies (outer slides with short and long brackets attached) to the rack. (See the previous page.)
- 2. Use M5 screws and washers to secure the slide assemblies into the rack as shown below:

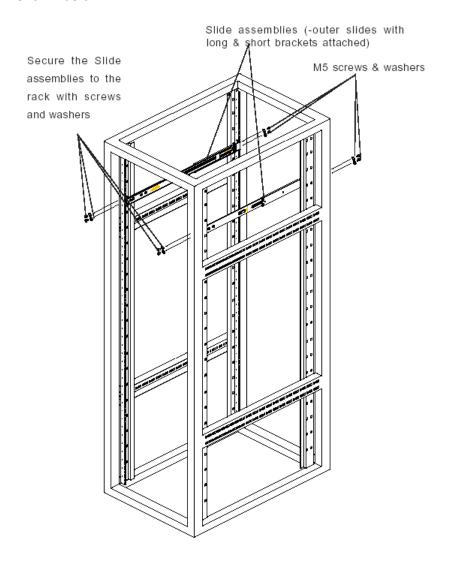

8

#### Install the Chassis into the Rack

1. Push the inner slides, which are attached to the chassis, into the grooves of the outer slide assemblies that are installed in the rack as shown below:

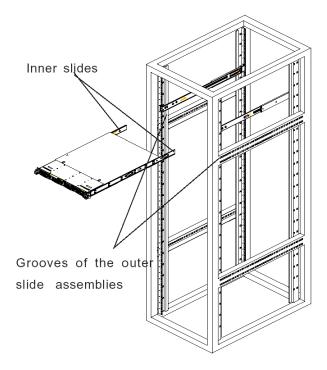

2. Push the chassis all the way to the back of the outer slide assemblies as shown below:

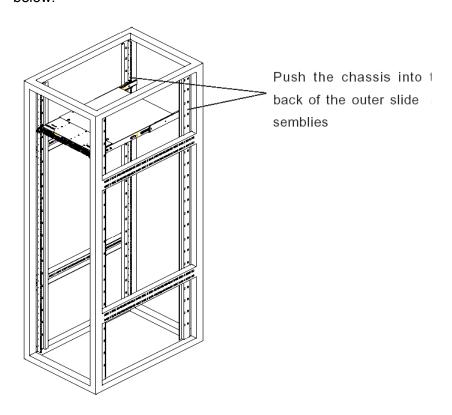

#### Rack Mount Instructions for 700 Series Servers

#### **Rack Setup Suggestions**

- Determine the placement of each component in the rack before you install the rails.
- Install the heaviest server components on the bottom of the rack first, and then work up.

### Identify the Sections of the Rack Rails

The chassis package includes two rack rail assemblies in the rack mounting kit. Each assembly consists of two sections: an inner fixed chassis rail that secures directly to the server chassis and an outer fixed rack rail that secures directly to the rack itself.

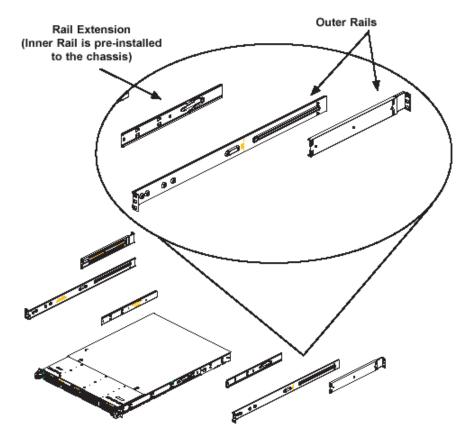

The 700 series chassis includes a set of inner rails in two sections: inner rails and inner rail extensions. The inner rails are pre-attached and do not interfere with normal use of the chassis if you decide not to use a server rack. Attach the inner rail extension to stabilize the chassis within the rack.

#### Install the Inner Rails

- Place the inner rack extensions on the side of the chassis aligning the hooks of the chassis with the rail extension holes. Make sure the extension faces "outward" just like the pre-attached inner rail.
- 2. Slide the extension toward the front of the chassis.
- 3. Secure the chassis with 2 screws as illustrated.
- 4. Repeat steps 1-3 for the other inner rail extension.

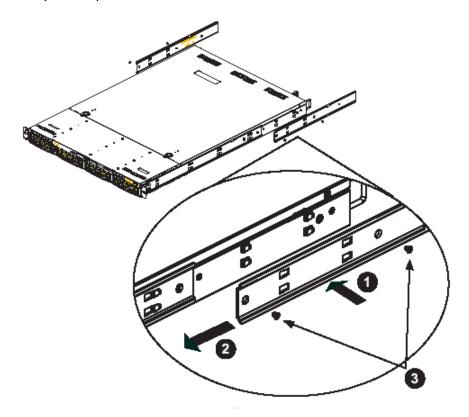

#### Install the Outer Rails

- 1. Attach the short bracket to the outside of the long bracket. You must align the pins with the slides. Also, both bracket ends must face the same direction.
- 2. Adjust both the short and long brackets to the proper distance so that the rail fits snugly into the rack.
- 3. Secure the long bracket to the front side of the outer rail with two M5 screws and the short bracket to the rear side of the outer rail with three M5 screws.
- 4. Repeat steps 1-4 for the left outer rail.

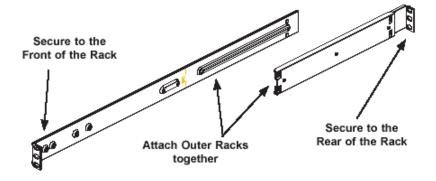

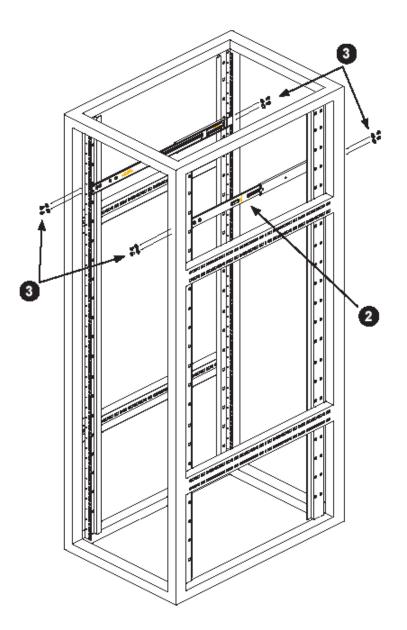

12

#### Install the Server into the Rack

- 1. Confirm that chassis includes the inner rails (A) and rail extensions (B). Also, confirm that the outer rails (C) are installed on the rack.
- 2. Line chassis rails (A and B) with the front of the rack rails (C).
- Slide the chassis rails into the rack rails, keeping the pressure even on both sides (you may have to depress the locking tabs when inserting). When the server has been pushed completely into the rack, you should hear the locking tabs "click".
- 4. (Optional) Insert and tightening the thumbscrews that hold the front of the server to the rack.

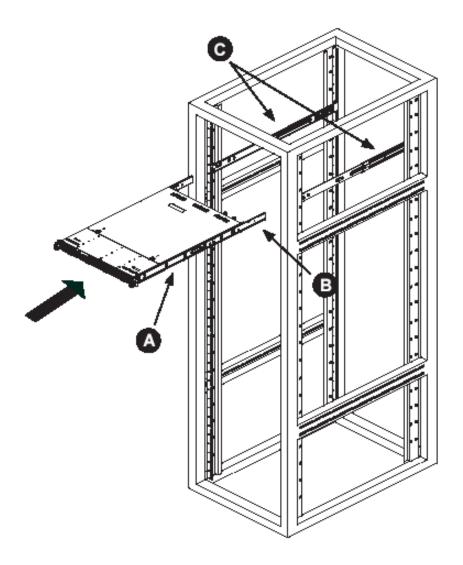

#### Install the Server into a Telco Rack

If you are installing the server into a Telco type rack, follow the directions given on the previous pages for rack installation. The only difference in the installation procedure will be the positioning of the rack brackets to the rack. They should be spaced apart just enough to accommodate the width of the Telco rack.

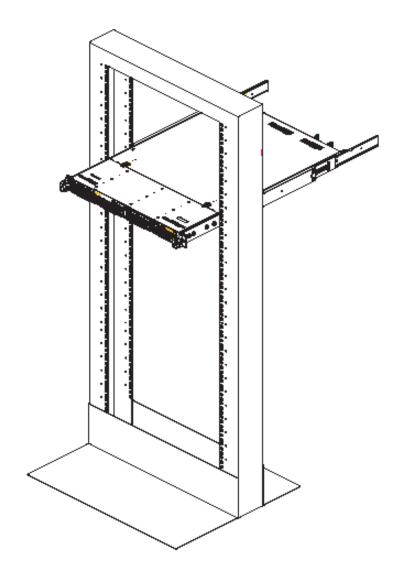

14

#### Install the Bezel on the 500 and 700 Series Chassis

After rack mounting a 500 or 700 series server, the bezel should be installed on the front end of the chassis.

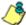

**NOTE**: This portion of the installation process requires you to unpack the bezel. The bezel has been packaged separately from the unit to prevent damage during shipping.

A. Hold the bezel upright and facing towards you (Fig. 1).

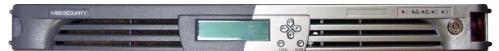

Fig. 1 - Front of bezel

B. Note the short pair of end pins on the left side (Fig. 2), and the longer pair of fixed pins on the inside top towards the middle (Fig. 3).

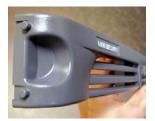

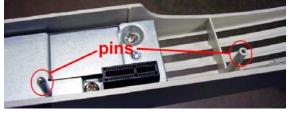

Fig. 2 - Pins on the left end

Fig. 3 - Pins on the inside at the top of the bezel

C. Note the end pin holes (Fig. 5) on the inside of the U-shaped, aluminum rail handles on both ends of the chassis rails (Fig. 4: U-shaped handles). Note also that the holes for the longer pair of pins are located on the front of the chassis above the third hard drive bay (Fig. 4: holes).

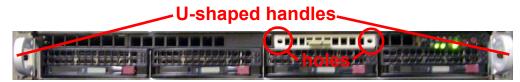

Fig. 4 - Front of chassis with U-shaped handles and holes above third hard drive identified

D. Insert the end pins into the holes of the left U-shaped handle (Fig. 5).

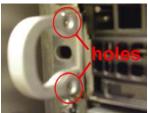

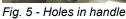

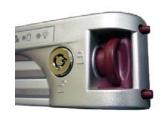

Fig. 6 - Release knob

- E. Align the bezel with the front of the chassis, and then gently push the bezel towards the front of the chassis, inserting the pins on the inside of the bezel (Fig. 3) into the holes on the front of the chassis (Fig. 4: holes).
- F. Press in the release knob on the right side of the bezel to retract the end pins on that side (Fig. 6), and then release the knob to let the end pins extend into the holes of the right U-shaped handle (Fig. 4: U-shaped handles).

### **Check the Power Supply**

The server is equipped with a universal power supply that handles 100-240 V, 50/ 60 Hz. A standard power cord interface (IEC 950) facilitates power plugs that are suitable for most European, North American, and Pacific Rim countries.

### **Power Supply Precautions**

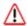

#### **WARNING:**

- Use a regulating uninterruptible power supply (UPS) to protect the server from power surges, voltage spikes and to keep the server operating in case of a power failure.
- In geographic regions that are susceptible to electrical storms, M86 Security highly recommends plugging the AC power cord for the server into a surge suppressor.
- Use appropriately rated extension cords or power strips only.
- Allow power supply units to cool before touching them.

### **General Safety Information**

### Server Operation and Maintenance Precautions

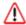

#### **WARNING**:

Observe the following safety precautions during server operation and maintenance:

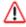

WARNING: If the server is used in a manner not specified by the manufacturer, the protection provided by the server may be impaired.

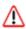

WARNING: M86 Security is not responsible for regulatory compliance of any server that has been modified. Altering the server's enclosure in any way other than the installation operations specified in this document may invalidate the server's safety certifications.

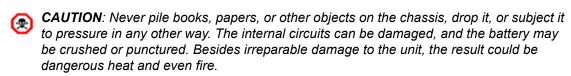

CAUTION: There are no user-serviceable components inside the chassis. The chassis should only be opened by qualified service personnel. Never disassemble, tamper with, or attempt to repair the server. Doing so may cause smoke, fire, electrical shock, serious physical injury, or death.

WARNING: In 700 series servers, multiple sources of supply exist. Be sure to disconnect all sources before servicing.

- Do not insert objects through openings in the chassis. Doing so could result in a short circuit that might cause a fire or an electrical shock.
- Do not operate the server in an explosive atmosphere, in the presence of flammable gases.

- To ensure proper cooling, always operate the server with its covers in place. Do not block any openings on the chassis. Do not place the server near a heater.
- Always exit the software application properly before turning off the server to ensure data integrity.
- Do not expose the server to rain or use near water. If liquids of any kind should leak into the chassis, power down the server, unplug it, and contact M86 Security technical support.
- Disconnect power from the server before cleaning the unit. Do not use liquid or aerosol cleaners.

#### AC Power Cord and Cable Precautions

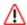

#### **WARNING**:

- The AC power cord for the server must be plugged into a grounded, power outlet.
- Do not modify or use a supplied AC power cord if it is not the exact type required in the region where the server will be installed and used. Replace the cord with the correct type.
- Route the AC power cord and cables away from moving parts and foot traffic.
- Do not allow anything to rest on the AC power cord and cables.
- Never use the server if the AC power cord has been damaged.
- Always unplug the AC power cord before removing the unit for servicing.

### Electrical Safety Precautions

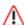

#### **WARNING**:

Heed the following safety precautions to protect yourself from harm and the server from damage:

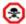

CAUTION: Dangerous voltages associated with the 100-240 V AC power supply are present inside the unit. To avoid injury or electrical shock, do not touch exposed connections or components while the power is on.

- To prevent damage to the server, read the information in this document for selection of the proper input voltage.
- Do not wear rings or wristwatches when troubleshooting electrical circuits.
- To avoid fire hazard, use only the specified fuse(s) with the correct type number, voltage, and current ratings. Only qualified service personnel should replace fuses.
- Qualified service personnel should be properly grounded when servicing the
- Qualified service personnel should perform a safety check after any service is performed.

17 M86 SECURITY INSTALLATION GUIDE

### Motherboard Battery Precautions

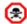

#### **CAUTION**:

The battery on the motherboard should not be replaced without following instructions provided by the manufacturer. Only qualified service personnel should replace batteries.

The battery contains energy and, as with all batteries, a malfunction can cause heat, smoke, or fire, release toxic materials, or cause burns. Do not disassemble, puncture, drop, crush, bend, deform, submerge or modify the battery. Do not incinerate or expose to heat above 140°F (60°C).

There is a danger of explosion if the battery on the motherboard is installed upside down, which will reverse its polarities.

CAUTION: DANGER OF EXPLOSION IF BATTERY IS INCORRECTLY REPLACED. REPLACE ONLY WITH THE SAME OR EQUIVALENT TYPE RECOMMENDED BY THE MANUFACTURER. DISPOSE OF THE USED BATTERIES ACCORDING TO THE MANUFACTURER'S INSTRUCTIONS.

ATTENTION: IL Y A DANGER D'EXPLOSION S'IL Y A REPLACEMENT INCORRECT DE LA BATTERIE, REMPLACER UNIQUEMENT AVEC UNE BATTERIE DU MÊME TYPE OU D'UN TYPE ÉQUIVALENT RECOMMANDÉ PAR LE CONSTRUCTEUR. METTRE AU REBUT LES BATTERIES USAGÉES CONFORMÊMENT AUX INSTRUCTIONS DU FABRICANT.

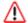

**WARNING**: Users in Member States should consult Article 20 of Directive 2006/66/EC of the European Parliament and of the Council before disposing the motherboard battery.

### INSTALL THE SERVER

### **Step 1: Setup Procedures**

This step requires you to set up parameters for the SR to function on the network. You have the option of using the text-based Quick Start setup procedures described in Step 1A, or the LCD panel setup procedures described in Step 1B.

### **Quick Start Setup Requirements**

- A. The following hardware is required for the Quick Start setup procedures:
  - SR with AC power cord(s) \*
  - either one of two options:
    - PC monitor with AC power cord \* and keyboard, or
    - PC laptop computer with HyperTerminal \*\* and serial port cable (and USB DB9 serial adapter, if there is no serial port on your laptop)
- B. Go to Step 1A to execute Quick Start Setup Procedures.

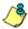

#### NOTE:

- For 300 series models, the power adapter supplied with the power cord must also be used
- \*\* If using a Windows Vista or Windows 7 laptop, please be sure HyperTerminal or an equivalent terminal emulator program is installed on your machine. See the note under HyperTerminal Setup Procedures if selecting this option.

### LCD Panel Setup Requirements

- A. The following hardware is required for LCD panel setup procedures:
  - SR with AC power cord(s) \*
- B. Go to Step 1B to execute LCD Panel Setup Procedures.

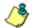

#### NOTE:

For 300 series models, the power adapter supplied with the power cord must also be used

### **Step 1A: Quick Start Setup Procedures**

### Storage Device Setup (for Attached Storage Units)

If you have a NAS (Fibre Channel Connected Storage Device or "SAN") that will be used with the SR, you will need to connect it to the SR at this point. Refer to Appendix A at the end of this document for instructions on how to connect the Fibre Channel Connected Storage Device.

#### Link the Workstation to the SR

### Monitor and Keyboard Setup

- A. Connect the PC monitor and keyboard cables to the rear of the SR chassis.
- B. Turn on the PC monitor.
- C. Proceed to the next set of instructions: Power on the SR.

#### Serial Console Setup

A. Using the serial port cable (and USB DB9 serial adapter, if necessary), connect the laptop to the rear of the chassis (see "serial port" in Fig. 1 for a 300 series unit, Fig. 2 for a 500 series unit, and Fig. 3 for a 700 series unit).

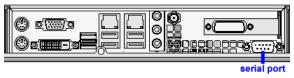

Fig. 1 - Rear of 300 series chassis with serial port identified

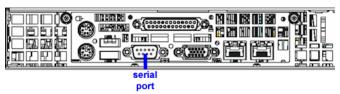

Fig. 2 - Portion of 500 series chassis rear with serial port identified

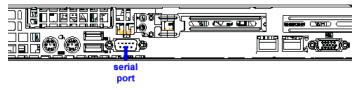

Fig. 3 - Portion of 700 series chassis rear with serial port identified

- B. Power on the laptop.
- C. Proceed to the next set of instructions: Power on the SR.

20

### Power on the SR

#### Power up a 300 Series Model

- A. Make sure the power adapter is plugged into the back of the chassis and connected to the power cord.
- B. Plug the power cord into a power source with an appropriate rating.

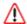

WARNING: It is strongly suggested you use an uninterruptible power supply.

C. Go to the LCD panel on the front of the chassis, and press down the green checkmark key for three seconds (Fig. 4).

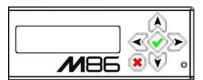

Fig. 4 - 300 series LCD panel and keypad

- D. When the LCD panel displays a message that indicates the SR is running, proceed to the following set of instructions:
  - For Monitor and Keyboard Setup, go to Login screen.
  - For Serial Console Setup, go to HyperTerminal Setup Procedures.

#### Power up a 500 or 700 Series Model

- A. Make sure the power cord(s) is/are plugged into the back of the chassis.
- B. Plug the power cord(s) into a power source with an appropriate rating.

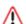

**WARNING**: It is strongly suggested you use an uninterruptible power supply.

C. Remove the bezel and press the large button at the right of the front panel (see Fig. 5 for a 500 series unit, and Fig. 6 for a 700 series unit).

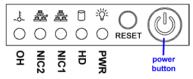

Fig. 5 - 500 series chassis front panel, power button at far right

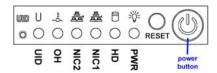

Fig. 6 - 700 series chassis front panel, power button at far right

- D. Replace the bezel on the front of the chassis. When the LCD panel displays a message that indicates the SR is running, proceed to the following set of instructions:
  - For Monitor and Keyboard Setup, go to Login screen.
  - For Serial Console Setup, go to HyperTerminal Setup Procedures.

### HyperTerminal Setup Procedures

If using a serial console, follow these procedures on a Windows XP machine to create a HyperTerminal session.

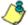

NOTE: HyperTerminal is no longer included with Windows as of Microsoft's Vista system. Please note on Microsoft's Web page "What happened to HyperTerminal?" at http://windows.microsoft.com/en-us/windows-vista/What-happened-to-HyperTerminal (accessed February 10, 2010), Microsoft states: "HyperTerminal is no longer part of Windows.... If you previously used HyperTerminal to control serial devices, you can usually find a downloadable version of HyperTerminal on the Internet that is free for personal use."

If you are using a Windows Vista or Windows 7 machine to conduct these quick start setup procedures and do not have an equivalent type of terminal emulator program installed on your workstation, Hilgraeve, Inc., the maker of HyperTerminal, offers HyperTerminal Private Edition for Windows Vista and Windows 7. The following information is included on Hilgraeve's Web page at http://www.hilgraeve.com/hyperterminal.html (accessed February 10, 2010): "HyperTerminal Private Edition is a terminal emulation program that supports communications over TCP/IP networks, Dial-Up Modems, and serial COM ports.... Please enter your email address below to download the free 30 day trial." Instructions are provided for installing this application on your workstation.

If you have a terminal emulator program other than HyperTerminal or a derivative of HyperTerminal installed on your workstation, please specify these session settings:

- 9600 bits per second
- 8 data bits
- no parity
- 1 stop bit
- hardware flow control
- VT100 emulation settings

#### On the Windows XP machine:

A. Launch HyperTerminal by going to Start > Programs > Accessories > Communications > HyperTerminal:

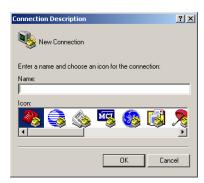

B. In the Connection Description dialog box, enter any session **Name**, and then click **OK** to open the Connect To dialog box:

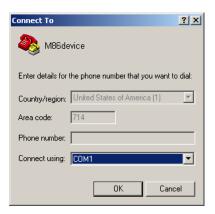

C. At the **Connect using** field, select the COM port assigned to the serial port on the laptop (probably "COM1"), and then click **OK** to open the Properties dialog box, displaying the Port Settings tab:

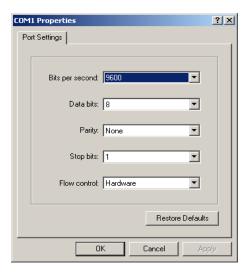

D. Specify the following session settings:

• Bits per second: 9600

Data bits: 8Parity: NoneStop bits: 1

Flow control: HardwareVT100 emulation settings

E. Click **OK** to connect to the HyperTerminal session:

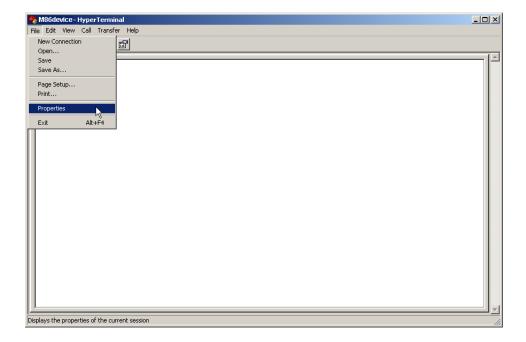

F. In the HyperTerminal session window, go to File > Properties to open the Properties dialog box, displaying the Connect To and Settings tabs:

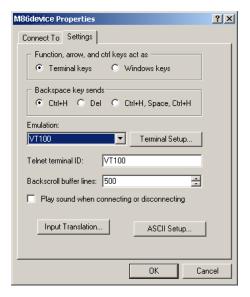

- G. Click the Settings tab, and at the **Emulation** menu select "VT100".
- H. Click **OK** to close the dialog box, and to go to the login screen.

### Login screen

The login screen displays after powering on the SR unit using a monitor and keyboard, or after creating a HyperTerminal session.

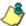

**NOTES**: If using a HyperTerminal session, the login screen will display with black text on a white background.

If the screensaver currently displays on your screen, press the **Enter** key to display the login screen.

- A. At the **login** prompt, type in *menu*.
- B. Press the **Enter** key to display the Password prompt.
- C. At the **Password** prompt, type in the following: #s3tup#r3k
- D. Press **Enter** to display the Quick Start menu screen.

#### Quick Start menu screen

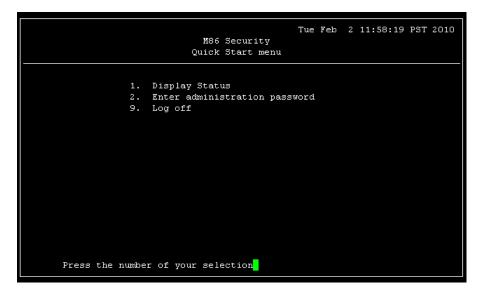

- A. At the **Press the number of your selection** prompt, press **2** to select the Quick Start setup process.
- B. At the login prompt, re-enter your password: #s3tup#r3k
- C. Press **Enter** to display the administration menu where you can begin using the Quick Start setup procedures.

### **Quick Start setup**

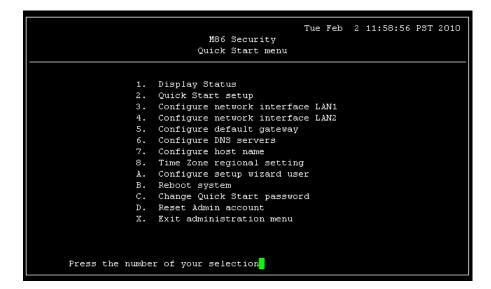

A. At the **Press the number of your selection** prompt, press **2** to select the "Quick Start setup" process.

The Quick Start setup process takes you to the following configuration screens to make entries:

- Configure network interface LAN1
- Configure network interface LAN2
- · Configure default gateway
- Configure DNS servers
- · Configure host name
- Time Zone regional setting
- Configure setup wizard user

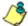

**NOTE**: Please make a note of the LAN 1 and LAN 2 IP address and host name you assign to the SR server, as well as the username and password you create for logging into the "setup wizard", as you will need to use this information in later steps of the installation procedure.

B. After making all entries using the Quick Start setup procedures, press **X** to return to the Quick Start menu screen. Or, to verify the status of the SR and review the entries you made using the Quick Start setup, press **1** to view the System Status screen.

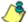

**NOTE**: To configure an individual screen from the Quick Start menu, press the number or alphabet corresponding to that menu option, as described in the following sub-sections.

### Configure network interface LAN1

- A. From the Quick Start menu, press **3** to go to the Configure Network Interface screen for LAN1.
- B. At the **Enter interface LAN1 IP address** prompt, type in the LAN1 IP address and press **Enter**.
- C. At the **Enter interface LAN1 netmask** prompt, type in the netmask for the LAN1 IP address and press **Enter**.
- D. Press **Y** to confirm, or press any other key to cancel this change.

#### Configure network interface LAN2

- A. From the Quick Start menu, press **4** to go to the Configure Network Interface screen for LAN2.
- B. At the **Enter interface LAN2 IP address** prompt, type in the LAN2 IP address and press **Enter**.
- C. At the **Enter interface LAN2 netmask** prompt, type in the netmask for the LAN2 IP address and press **Enter**.
- D. Press Y to confirm, or press any other key to cancel this change.

#### Configure default gateway

- A. From the Quick Start menu, press **5** to go to the Configure default gateway screen.
- B. At the **Enter default gateway IP** prompt, type in the gateway IP address and press **Enter**.
- C. Press **Y** to confirm, or press any other key to cancel this change.

### **Configure DNS servers**

- A. From the Quick Start menu, press **6** to go to the Configure Domain Name Servers screen.
- B. At the **Enter first DNS server IP** prompt, type in the IP address of the DNS server to use and press **Enter**.
- C. At the Enter (optional) second DNS server IP prompt, either type in the IP address of an alternate DNS server to use and press Enter, or just press Enter to bypass making a second DNS server entry.

### Configure host name

- A. From the Quick Start menu, press **7** to go to the Configure host name screen.
- B. At the **Enter host name** prompt, type in the host name and press **Enter**.
- C. Press **Y** to confirm, or press any other key to cancel this change.

#### Time Zone regional setting

- A. From the Quick Start menu, press 8 to go to the Time Zone regional configuration screen.
- B. Select a region using up-arrow and down-arrow keys. Press **Y** when you have selected the appropriate region, or press **Esc** to cancel this change.

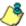

NOTE: If this server is located in the USA, please select "US" and not "America".

C. After you select the region, you may be prompted to select the locality within the selected region. Select the locality and press **Y** to confirm, or Press **Esc** to cancel the change.

#### Configure setup wizard user

- A. From the Quick Start menu, press **A** to go to the Configure Wizard user screen.
- B. At the **Enter wizard user name** prompt, type in the new username to be used for the Threat Analysis Reporter Quick Start Wizard (TAR GUI Wizard User) setup and press **Enter**.

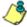

**NOTE**: The username 'admin' cannot be used since it is already the default username.

- C. At the **Enter wizard password** prompt, type in the new password for the user-name you entered and press **Enter**.
- D. Press **Y** to confirm, or press any other key to cancel this change.

### Non-Quick Start procedures or settings

The options described below do not pertain to the quick start setup process.

### Reboot system

- A. From the Quick Start menu, press **B** to go to the Reboot confirmation screen.
- B. At the **Really reboot the system?** prompt, press **Y** to continue, or press any other key to cancel reboot.

### Change Quick Start password

A. From the Quick Start menu, press **C** to go to the Change Administrator Password screen.

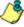

**NOTE**: This option will change the password used for accessing the Quick Start menu (the default password being **#s3tup#r3k**) but will not change the password used for accessing the ER console login screen. Option D, "Reset Admin account", should be used for resetting the ER Administrator console username and password to the factory default 'admin'/ 'reporter' and for unlocking all IP addresses currently locked.

- B. At the **Enter the new administrator password** prompt, type in the new password to be used for accessing the Quick Start menu and press **Enter**.
- C. At the **Re-enter the new administrator password** prompt, re-type the password you just entered and press **Enter**, or press **Esc** to cancel the change.

#### **Reset Admin account**

A. From the Quick Start menu, press **D** to go to the Reset admin GUI account confirmation screen that displays the following message:

Reset admin account password? Are you sure? NOTE: This process will also unlock the admin account and unlock all currently locked IPs.

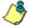

**NOTE**: This option resets the ER Administrator console username and password to the factory default 'admin'/'reporter' and will unlock all IP addresses currently locked.

B. Press Y to continue, or press any other key to cancel admin account reset.

# System Status screen

```
Tue Feb 2 11:59:27 PST 2010

M86 Security
System Status - updates every 10 seconds

lan1 IP = 192.160.20.78 Mask = 255.255.0.0

lan2 IP = Mask =

Default gateway IP: 192.160.20.1
ER host name: logo.com

DNS server IP address(es): 192.160.168.200 192.160.20.1
Regional timezone setting: US/Pacific

ER is normal TAR is normal
Version 6.0.00

Press any key to return to menu...
```

The System Status screen contains the following information:

- lan1 IP address and netmask specified in screen 3, and current status ("Active" or "Inactive")
- lan2 IP address and netmask specified in screen 4, and current status ("Active" or "Inactive")
- **Default gateway IP** address specified in screen 5 (Configure default gateway)
- host name specified in screen 7 (Configure host name)
- DNS server IP address(es) specified in screen 6 (Configure DNS servers)
- Regional timezone setting specified in screen 8 (Time Zone regional setting)
- current status of ER and TAR applications
- Version of software installed

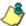

**NOTE**: Modifications can be made at any time by returning to the specific screen of the Quick Start setup procedures. To access the System Status screen from the Quick Start setup screen, press **1** and then **Enter**.

# Log Off, Disconnect the Peripherals

- A. After completing the Quick Start setup procedures, return to the Quick Start menu screen and press **9** to log out.
- B. Disconnect the peripherals from the SR.

Proceed to Step 2: Physically Connect the Unit to the Network.

# **Step 1B: LCD Panel Setup Procedures**

## Storage Device Setup (for Attached Storage Units)

If you have a NAS (Fibre Channel Connected Storage Device or "SAN") that will be used with the SR, you will need to connect it to the SR at this point. Refer to Appendix A at the end of this document for instructions on how to connect the Fibre Channel Connected Storage Device.

#### LCD Panel

- A. Connect the AC power cord(s) to the back of the chassis and plug the cord(s) into a UPS power supply unit.
- B. Power on the server following the instructions at Step 1A: Quick Start Setup Procedures, Power on the SR.

### LCD panel keypad

To configure the SR via the LCD panel on front of the chassis bezel, use the keypad located to the right of the LCD screen.

The keypad consists of the following keys:

- On a 300 series model: Up arrow, down arrow, left arrow, right arrow, checkmark, and "X" keys.
- On a 500 or 700 series model: Up, down, left, right, CANCEL, and ENTER keys.

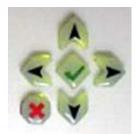

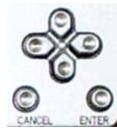

300 series keypad at left, 500 and 700 series keypad at right

To display software status information about the SR, press the right (arrow) key. To go to the LCD Menu, press "X" / CANCEL. Pressing "X" / CANCEL again returns you to the software status display.

#### **LCD Menu**

The LCD Menu tree includes the following two main menu selections:

- LCD Options This choice includes options for viewing the LCD display and monitoring the SR once it is configured and running on the network. Information about using LCD Options is included in this document after the M86 menu subsection.
- M86 menu Many of the menu items in this sub-section are used for configuring the SR unit.

The menu tree displays an arrow to the left of the currently selected menu item. Use the up or down (arrow) keys to navigate the menu. After making your menu selection, press the checkmark / ENTER key to accept your selection.

#### M86 menu

When the M86 menu option is selected from the LCD Menu tree, the following menu items display in the panel, the entire list which is viewable by using the navigation keys:

- SR Patch Level >
- IP / LAN1 > \*
- IP / LAN2 > \*
- Gateway > \*
- DNS 1 > \*
- DNS 2 > \*
- Host Name > \*
- Regional Setting (Time Zone, date, time) \*
- TAR GUI Wizard User \*
- · Reset ER Admin Console Password
- Reboot >
- Shutdown >

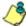

**NOTES**: When using the M86 menu to execute quick start setup procedures, be sure to configure all menu items marked in the list above with an asterisk (\*).

Please make a note of the LAN 1 and LAN 2 IP address and host name you assign to the SR server, as well as the username and password you create for logging into the "TAR GUI Wizard", as you will need to use this information in later steps of the installation procedure.

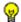

TIPS: Navigation tips in the M86 menu:

- Use the up / down (arrow) key to scroll up / down the menu
- Press the checkmark / ENTER key to choose the current selection
- Press the "X" / CANCEL key to go back to the previous screen

Make a selection from the menu, and press the checkmark / ENTER key to go to that screen.

#### IP / LAN1 and 2

When the IP / LAN 1 (2) option is selected, the IP / LAN 1 (2) screen displays with the following menu items:

- Configure LAN 1 (2) IP
- Change LAN1 (2) Netmask
- A. Choose **Configure LAN 1 (2) IP** and press the checkmark / ENTER key to go to the Configure LAN 1 (2) IP screen.
- B. Use the up / down keys to increase / decrease the current value, and the left / right (arrow) keys to navigate across the line.
- C. Press the checkmark / ENTER key to accept your entry and to return to the previous screen.
- D. Choose **Change LAN1 (2) Netmask** and press the checkmark / ENTER key to go to the Change LAN1 (2) Netmask screen.
- E. Use the up / down keys to increase / decrease the current value, and the left / right (arrow) keys to navigate across the line.
- F. Press the checkmark / ENTER key to accept your entry and to return to the previous screen.
- G. Press the "X" / CANCEL key to return to the M86 menu.

### Gateway

When the Gateway option is selected, the Gateway screen displays with the Configure Gateway IP menu item.

- A. Choose **Configure Gateway IP** and press the checkmark / ENTER key to go to the Configure Gateway IP screen.
- B. Use the up / down keys to increase / decrease the current value, and the left / right (arrow) keys to navigate across the line.
- C. Press the checkmark / ENTER key to accept your entry and to return to the previous screen.
- D. Press the "X" / CANCEL key to return to the M86 menu.

### DNS 1 and 2

When the DNS 1 (2) option is selected, the DNS 1 (2) screen displays with the Configure DNS IP 1 (2) menu item.

- A. Choose **Configure DNS IP 1 (2)** and press the checkmark / ENTER key to go to the Configure DNS IP 1 (2) screen.
- B. Use the up / down keys to increase / decrease the current value, and the left / right (arrow) keys to navigate across the line.
- C. Press the checkmark / ENTER key to accept your entry and to return to the previous screen.
- D. Press the "X" / CANCEL key to return to the M86 menu.

#### **Host Name**

When the Host Name option is selected, the Host Name screen displays with the Configure Hostname menu item.

- A. Choose **Configure Hostname** and press the checkmark key to go to the Configure Hostname screen.
- B. Use the up, down, left, right (arrow) keys to navigate the menu. Press the right (arrow) key to view the alphabets in first uppercase and then lowercase, numbers from 0-9, and lastly the symbol characters.

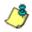

#### NOTE: Navigation tips:

- If the down (arrow) key is pressed first—instead of the right (arrow) key—the symbol characters display first.
- Press the "X" / CANCEL key to remove a character and move the cursor to the first position in the line.
- C. Press the checkmark / ENTER key to return to the previous screen.
- D. Press the "X" / CANCEL key to return to the M86 menu.

### Regional Setting (Time Zone, date, time)

When the Regional Setting (Time Zone, date, time) option is selected, the Regional Setting (Time Zone, date, time) screen displays with the Region menu item.

- A. Choose **Region**, and use the left / right (arrow) keys to view the available region selections.
- B. After making a selection, press the checkmark / ENTER key to display the Choose a Location screen.
- C. Choose **Location**, and use the left / right (arrow) keys to view the available location selections.
- D. After making a selection, press the checkmark / ENTER key to display the Save Changes? screen:
  - Choose Yes to save your changes and to return to the M86 menu.
  - Choose No to return to the previous screen.

#### TAR GUI Wizard User

When the TAR GUI Wizard User option is selected, the TAR GUI Wizard User screen displays with two menu selections:

 Choose Change User to reset the username for accessing the Threat Analysis Reporter login window (this is the username entered and saved during the TAR Wizard process) and to return to the main menu.

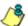

**& NOTE**: The username 'admin' cannot be used since it is already the default username.

 Choose Change Password to reset the password for the TAR Wizard username and to return to the M86 menu.

34

### Non-Quick Start procedures or settings

The options described below do not pertain to the quick start setup process.

#### SR Patch Level

When the SR Patch Level option is selected, "Security Reporter" and the version number of the currently installed software build displays.

#### Reset ER Admin Console Password

When the Reset ER Admin Console Password option is selected, the Reset ER Admin Console screen displays with a WARNING menu item.

- A. Choose \*\*\* **WARNING** \*\*\* to display the message screen:
  - \*\*\* WARNING \*\*\* The Admin console username/password will be reset to 'admin'/'reporter' and all locked IPs will be unlocked.
- B. After reading the warning message, select one of two options on the screen:
  - Choose Yes, reset it now! to reset the password and to return to the M86 menu.
  - Choose No, cancel reset to return to the previous screen.

#### Reboot

When the Reboot option is selected, the Reboot screen displays with two menu items.

- A. Choose one of two options:
  - Yes, reboot now!!! This selection reboots the SR.
  - No, cancel reboot This selection returns you to the previous screen.
- B. Press the "X" / CANCEL key to return to the M86 menu.

#### **Shutdown**

When the Shutdown option is selected, the Shutdown screen displays with two menu items.

- A. Choose one of two options:
  - Yes, shutdown now!! This selection shuts down the SR.
  - No, cancel shutdown This selection returns you to the previous screen.
- B. Press the "X" / CANCEL key to return to the main menu.

## LCD Options menu

When "LCD Options >" is selected, the following menu items display on the screen: Heartbeat, Backlight, LCD Controls >. Make a selection from the menu, and press the checkmark / ENTER key to go to that screen.

#### Heartbeat

When the Heartbeat option is selected, the Heartbeat screen displays.

- A. Press the checkmark / ENTER or right (arrow) key three times to view each of the three available options:
  - heartbeat feature enabled (populated field)
  - heartbeat feature disabled (empty field)
  - check for a heartbeat now (blinking heartbeat symbol displayed in the line above)
- B. After making your selection, press the "X" / CANCEL key to return to the previous screen.

### **Backlight**

When the Backlight option is selected, the Backlight screen displays.

- A. Press the checkmark / ENTER or right (arrow) key three times to view each of the three available options:
  - backlight feature enabled (populated field, backlight turns on)
  - backlight feature disabled (empty field, backlight turns off)
  - display the backlight now (populated field, backlight turns on)
- B. After making your selection, press the "X" / CANCEL key to return to the previous screen.

#### **LCD Controls**

When the LCD Controls option is selected, the LCD Controls screen displays with the following menu items: Contrast, On Brightness, Off Brightness.

- A. Choose one of the menu selections and press the checkmark / ENTER or right (arrow) key to go to that screen:
  - Contrast In the Contrast screen, use the left / right (arrow) keys to decrease
    / increase the text and screen contrast.
  - On Brightness In the On Brightness screen, use the left / right (arrow) keys
    to decrease / increase the brightness of a screen with a feature that is
    enabled
  - Off Brightness In the Off Brightness screen, use the left / right (arrow) keys
    to decrease / increase the brightness of a screen with a feature that is
    disabled.
- B. After making your selection, press the "X" / CANCEL key to return to the previous screen.

# **Step 2: Physically Connect the Unit to the Network**

Now that your SR network parameters are set, you can physically connect the unit to your network. This step requires a standard CAT-5E cable. An additional CAT-5E cable is required if an Ethernet Tap unit will be installed for bandwidth monitoring.

A. Plug one end of a standard CAT-5E cable into the SR's LAN 1 port, the port on the left.

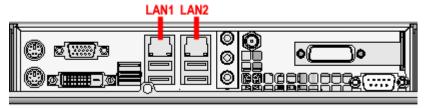

Rear of 300 series chassis with LAN ports identified

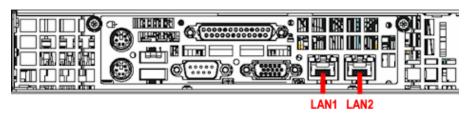

Portion of 500 series chassis rear with LAN ports identified

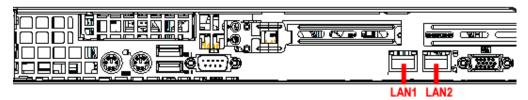

Portion of 700 series chassis rear with LAN ports identified

B. Plug the other end of the CAT-5E cable into an open port on the network hub to which the Web-access logging device (Web Filter or equivalent type of unit) is connected.

# Bandwidth Management

If you choose to install an Ethernet Tap for bandwidth monitoring, you will need to connect it to the SR at this point. Refer to Appendix B at the end of this document for instructions on how to connect an Ethernet Tap unit.

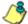

**NOTE**: In order to monitor bandwidth on the SR, both inbound and outbound traffic must be sent to the SR through use of a port span, tap, or other similar device.

# Step 3: Register the SR and its Applications

Next you will register the SR and its applications online. For this step you will need your network administrator to provide you the following information:

- IP range and netmask of machines on the network the Threat Analysis Reporter application will use for monitoring bandwidth on your network
- Web Filter IP address, and port number to be used between the Web Filter and SR

### Access the SR via its LAN 1 IP Address

- A. Launch an Internet supported browser:
  - Firefox 3.5
  - Internet Explorer 7 or 8
  - Safari 4.0
- B. In the address field, type in the LAN 1 IP address you assigned to the SR in Step 1A (Quick Start setup) or Step 1B (IP / LAN1 and 2). Be sure to use "https" and port :8443 for a secure connection. For example, if the SR were assigned an IP address of 10.10.10.10, you would enter https://10.10.10.10.10.8443 in the browser's address field.
- C. Click **Go** to display the security issue page:
  - If using Firefox, proceed to Accept the Security Certificate in Firefox.
  - If using IE, proceed to Temporarily Accept the Security Certificate in IE.
  - If using Safari, proceed to Accept the Security Certificate in Safari.
  - If the security issue page does not display in your browser, verify the following:
    - The SR is powered on.
    - Can the administrator workstation normally connect to the Internet?
    - Is the administrator workstation able to ping the SR's LAN 1 IP address?
       (To ping the SR using the Command Prompt in Windows XP, Vista, and 7, go to Start > All Programs > Accessories > Command Prompt, type in Ping and the IP address using the x.x.x.x format—in which each 'x' represents an octet—and then press Enter.)
    - If pinging the IP address of the SR is unsuccessful, try restarting the network service or rebooting the SR.
    - If still unsuccessful, contact an M86 Security solutions engineer or technical support representative.

# Accept the Security Certificate in Firefox

A. If using a Firefox browser, in the page "This Connection is Untrusted," click the option I Understand the Risks:

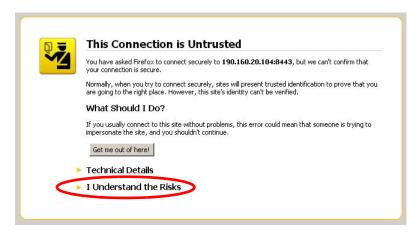

B. In the next set of instructions that display, click **Add Exception...**:

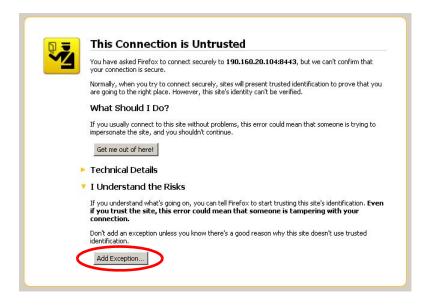

Clicking Add Exception opens the Add Security Exception window:

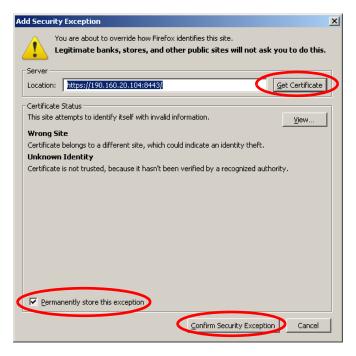

- C. In the Add Security Exception window, click **Get Certificate** and wait a few seconds until the security certificate is obtained by the server.
- D. With the checkbox **Permanently store this exception** selected, click **Confirm Security Exception** to open the SR Welcome window:

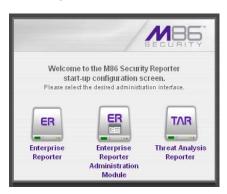

Proceed to Accept the End User License Agreement.

J

NOTE: You will need to add a security exception for each application (Enterprise Reporter, Enterprise Reporter Administration Module, and Threat Analysis Reporter) when you attempt to access that application for the first time. On a newly installed unit, the Enterprise Reporter (Web Client) will remain inaccessible until logs are transferred to the ER Administration Module and the ER's database is built.

# Temporarily Accept the Security Certificate in IE

If using an IE browser, in the page "There is a problem with this website's security certificate.", click **Continue to this website (not recommended)**:

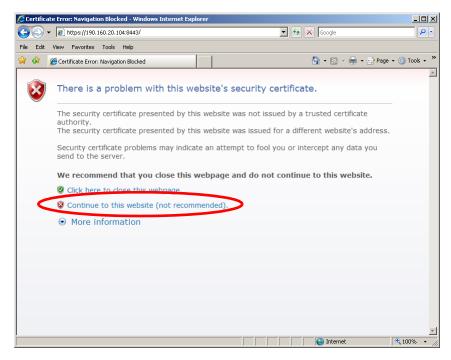

Selecting this option displays the SR Welcome window with the address field and the Certificate Error button to the right of the field shaded a reddish color:

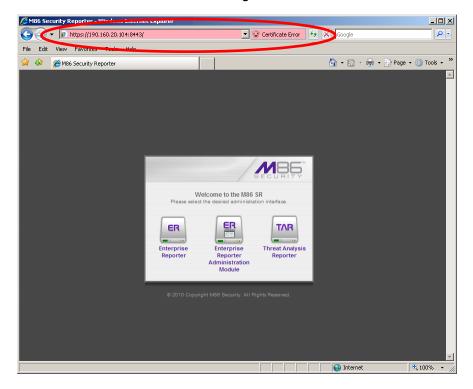

Proceed to Accept the End User License Agreement.

## Accept the Security Certificate in Safari

A. If using a Safari browser, the pop-up window "Safari can't verify the identity of the website..." opens:

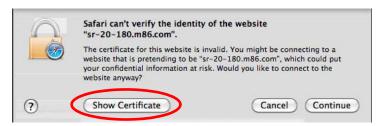

Click **Show Certificate** to open the certificate information box at the bottom of this window:

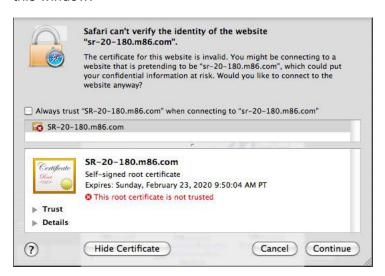

B. Click the "Always trust..." checkbox and then click **Continue**:

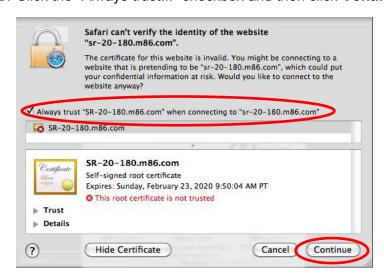

C. You will be prompted to enter your password in order to install the certificate.

After the security certificate is installed, the SR Welcome window displays. Proceed to Accept the End User License Agreement.

## Accept the End User License Agreement

A. In the SR Welcome window, click the TAR icon:

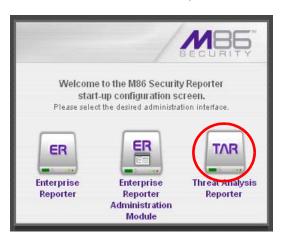

After clicking the TAR icon—and accepting a security exception for the TAR application, if necessary—the EULA Agreement dialog box opens:

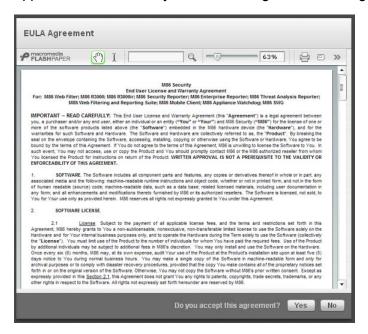

B. After reading the End User License Agreement, click **Yes** to accept the EULA, close the EULA Agreement dialog box, and open the Threat Analysis Reporter Wizard Login window.

Proceed to Log in to the Threat Analysis Reporter Wizard.

## Log in to the Threat Analysis Reporter Wizard

A. In the **Username** field of the Login window, type in the username specified in the Configure setup wizard user screen of the Quick Start Setup Procedures (Step 1A), or the TAR GUI Wizard screen in LCD Panel Setup Procedures (Step 1B):

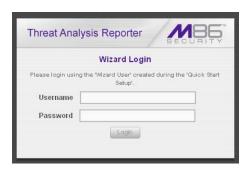

- B. In the **Password** field, type in the password specified in the Configure setup wizard user screen of the Quick Start Setup Procedures (Step 1A), or the TAR GUI Wizard screen in LCD Panel Setup Procedures (Step 1B).
- C. Click **Login** to close the login window and to go to the Threat Analysis Reporter wizard screen.

# Use the TAR Wizard to Specify Application Settings

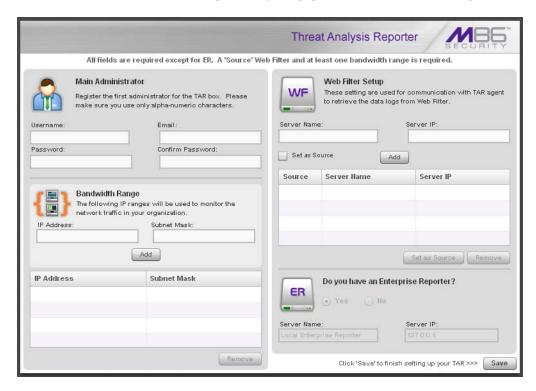

#### **Enter Main Administrator Criteria**

- A. Enter the **Username** the global administrator will use when logging into the Threat Analysis Reporter Administrator console. The global administrator has the highest level of permissions in all user applications in SR.
- B. Enter the **Email** address of the global administrator, who will be notified via email regarding system alerts.
- C. Enter the **Password** to be used with that username, and enter the same password again in the **Confirm Password** field.

### **Enter Bandwidth Range**

- A. Enter the bandwidth **IP Address** range the Threat Analysis Reporter will monitor.
- B. Enter the **Subnet Mask** for the bandwidth IP range to be monitored, using the dotted decimals notation format.
- C. Click **Add** to include your entries in the list box below.

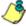

**NOTES**: Additional bandwidth ranges can be included by following steps A through C again. To remove a bandwidth range, select the IP Address from the list box and then click **Remove**.

### **Enter Web Filter Setup Criteria**

- A. Enter the **Server Name** of the Web Filter to be used with the Threat Analysis Reporter, which is any name you wish to associate with that Web Filter.
- B. Enter the **Server IP** address of the Web Filter server to be used with the Threat Analysis Reporter.
- C. Click the "Set as Source" checkbox if this Web Filter will be designated the primary Web Filter to be associated with the Threat Analysis Reporter. Otherwise, leave the checkbox blank.
- D. Click **Add** to include your entries in the list box below.

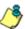

#### NOTES:

- Additional Web Filters can be included by following steps A through D again.
- The Source Web Filter is designated by an "X" in the Source column of the list box.
- To specify a Source Web Filter server from available entries in the list box, select the Server Name and then click Set as Source.
- To remove a Web Filter server from the list, select the Server Name from the list box and then click Remove.

## **Enterprise Reporter registration, Save settings**

The section of the wizard asking "Do you have an Enterprise Reporter?" is greyedout since the ER is already installed on the SR appliance.

Click **Save** at the bottom right of the screen to save your settings and to go to the login window of the Threat Analysis Reporter user interface (see Step 4).

# **Step 4: Generate SSL Certificate**

# Generate a Self-Signed Certficate for the SR

This step requires you to generate a self-signed certificate so your browser will recognize the SR as an accepted device.

A. In the Threat Analysis Reporter login window, type in the **Username** and **Password** registered for the TAR Wizard:

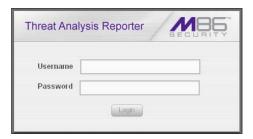

B. Click **Login** to display the gauges dashboard of the TAR application:

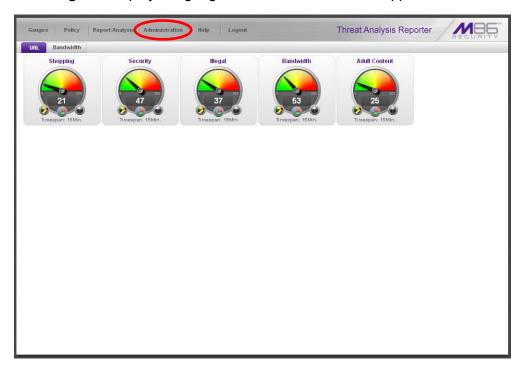

C. Go to the navigation menu bar at the top of the screen and select **Administration > Device Registry** to display the Device Registry screen:

46

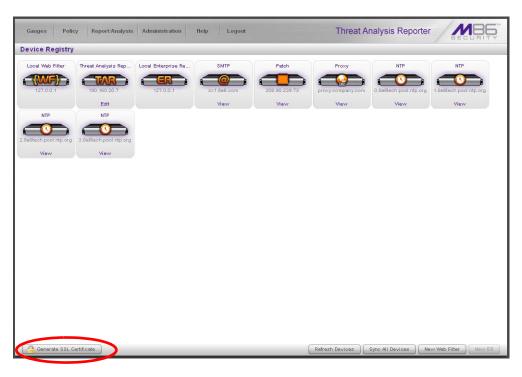

- D. Go to the bottom left corner of the Device Registry screen and click **Generate SSL Certificate** to open the Generate Self-Signed Certificate dialog box with the following message: "Generation of a self-signed certificate might take a long time. Afterwards, this application server would restart. Would you like to continue?"
- E. Click **Yes** to begin the process. Once the self-signed certificate has been generated, you will be logged out of TAR and the SR server will be restarted.
- <u></u>

**NOTE**: Although the Threat Analysis Reporter login window may re-display right away, the service will take a few minutes before it starts up again.

If using a Firefox or Safari browser, proceed to Step 5: Set Self-Monitoring. If using an IE browser, continue to IE Security Certificate Installation Procedures.

# IE Security Certificate Installation Procedures

### Accept the Security Certificate in IE

Go to the appropriate sub-section if using the following Windows operating system and IE browser:

- Windows XP or Vista with IE 7 or 8
- Windows 7 with IE 8

#### Windows XP or Vista with IE 7 or 8

A. If using an IE 7 or 8 browser on a Windows XP or Vista machine, in the page "There is a problem with this website's security certificate.", click **Continue to this website (not recommended)**:

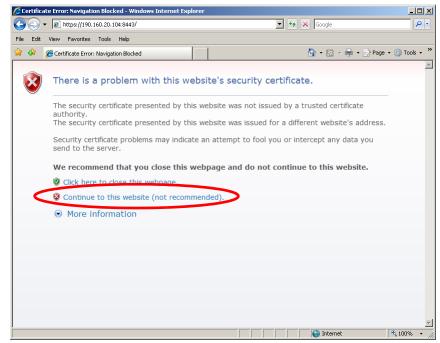

Figure A1: Windows XP, IE 7

Selecting this option displays the SR Welcome window with the address field and the Certificate Error button to the right of the field shaded a reddish color:

48

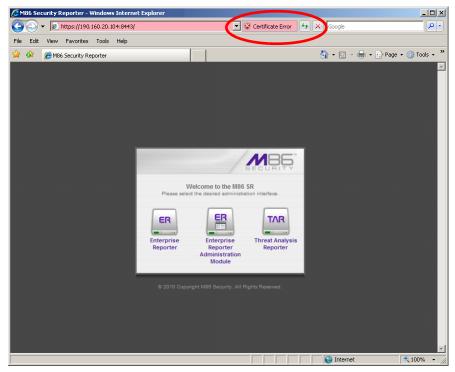

Figure A2: Windows XP, IE 7

B. Click **Certificate Error** to open the Certificate Invalid pop-up box:

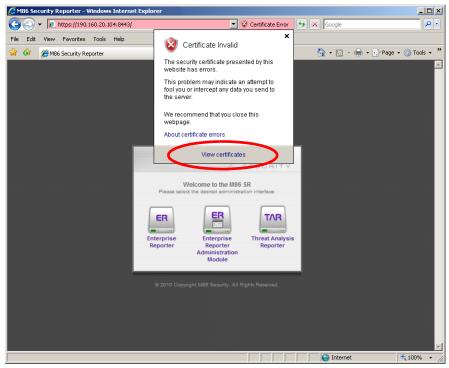

Figure B: Windows XP, IE 7

C. Click **View certificates** to open the Certificate window that includes the host name you assigned to the SR:

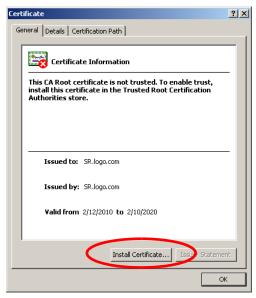

Figure C: Windows XP, IE 7

D. Click Install Certificate... to launch the Certificate Import Wizard:

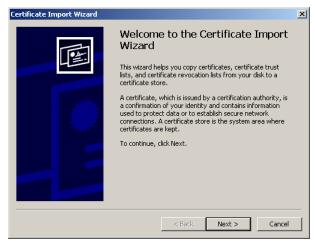

Figure D: Windows XP, IE 7

E. Click **Next >** to display the Certificate Store page:

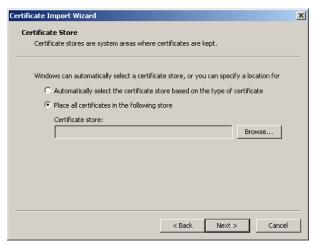

Figure E: Windows XP, IE 7

50

F. Choose the option "Place all certificates in the following store" and then click **Browse...** to open the Select Certificate Store pop-up box:

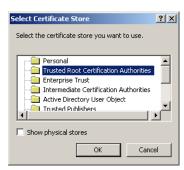

Figure F: Windows XP, IE 7

- G. Choose "Trusted Root Certification Authorities" and then click **OK** to close the pop-up box.
- H. Click **Next >** to display the last page of the wizard:

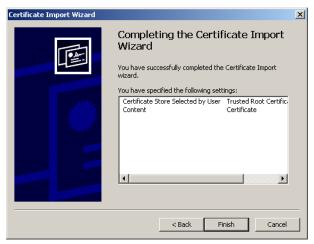

Figure H: Windows XP, IE 7

I. Click **Finish** to close the wizard and to open the Security Warning dialog box asking if you wish to install the certificate:

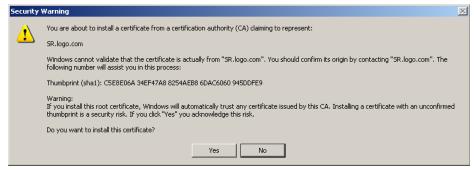

Figure I: Windows XP, IE 7

- J. Click Yes to install the certificate and to close the dialog box. When the certificate is installed, the alert window opens to inform you the certificate installation process has been completed.
- K. Click **OK** to close the alert box, and then close the Certificate window.

Now that the security certificate is installed, you will need to map the SR's IP address to its host name. Proceed to Map the SR's IP Address to the Server's Host Name.

#### Windows 7 with IE 8

- A. If using an IE 8 browser on a Windows 7 machine, in the page "There is a problem with this website's security certificate.", click **Continue to this website** (not recommended).
- B. From the toolbar, select **Tools > Internet Options** to open the Internet Options pop-up box.
- C. Select the Security tab, click **Trusted sites**, and then click **Sites** to open the Trusted sites pop-up box.
- D. In the Trusted sites pop-up box, confirm the URL displayed in the field matches the IP address of the SR, and then click **Add** and **Close**.
- E. Click **OK** to close the Internet Options pop-up box.
- F. Refresh the current Web page by pressing the **F5** key on your keyboard.
- G. Follow steps A to K documented in Windows XP or Vista with IE 7 or 8:
  - When the security issue page re-displays with the message: "There is a
    problem with this website's security certificate.", click Continue to this
    website (not recommended) (see Figure A1). Choosing this option displays
    the SR Welcome window with the address field and the Certificate Error
    button to the right of the field shaded a reddish color (see Figure A2).
  - Click Certificate Error to open the Certificate Invalid pop-up box (see Figure B).
  - Click View certificates to open the Certificate window that includes the host name you assigned to the SR (see Figure C).
  - Click Install Certificate... to launch the Certificate Import Wizard (see Figure D).
  - Click Next > to display the Certificate Store page (see Figure E).
  - Choose the option "Place all certificates in the following store" and then click Browse... to open the Select Certificate Store pop-up box (see Figure F).
  - Choose "Trusted Root Certification Authorities" and then click **OK** to close the pop-up box.
  - Click Next > to display the last page of the wizard (see Figure G).
  - Click **Finish** to close the wizard and to open the Security Warning dialog box asking if you wish to install the certificate (see Figure H).
  - Click Yes to install the certificate and to close the dialog box. When the certificate is installed, the alert window opens to inform you the certificate installation process has been completed (see Figure I).
  - Click OK to close the alert box, and then close the Certificate window.
- H. From the toolbar of your browser, select **Tools > Internet Options** to open the Internet Options pop-up box.
- I. Select the Security tab, click **Trusted sites**, and then click **Sites** to open the Trusted sites pop-up box.
- J. Select the URL you just added, click **Remove**, and then click **Close**.

Now that the security certificate is installed, you will need to map the SR's IP address to its host name. Proceed to Map the SR's IP Address to the Server's Host Name.

## Map the SR's IP Address to the Server's Host Name

A. From your workstation, launch Windows Explorer and enter
C:\WINDOWS\system32\drivers\etc in the Address field to open the folder where the hosts file is located:

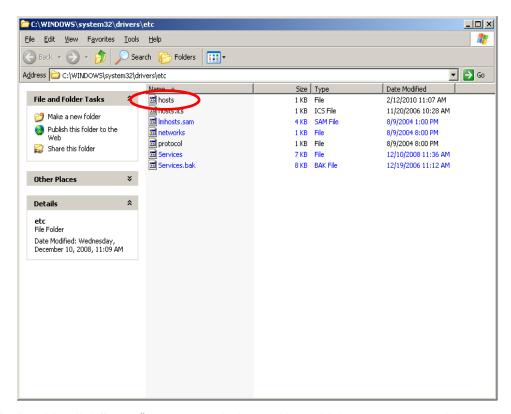

B. Double-click "hosts" to open a window asking which program you wish to use to open the file. Double-click "Notepad" or "TextPad" to launch the hosts file using that selected program:

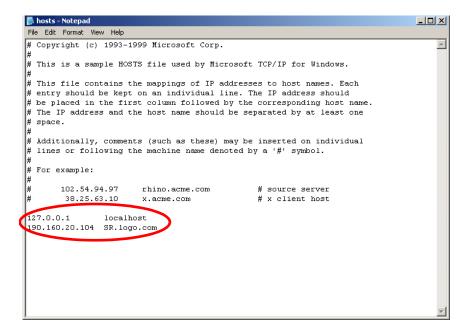

- C. Enter a line in the hosts file with the SR's IP address and its host name—the latter entered during the Configure host name screen of the Quick Start Setup Procedures (Step 1A), or the Host Name screen in LCD Panel Setup Procedures (Step 1B)—and then save and close the file.
- D. In the address field of your newly opened IE browser, from now on you will need to use the SR's host name instead of its IP address—that is https://host-name:8443 would be used instead of https://x.x.x.x:8443. Click Go to open the SR Welcome window:

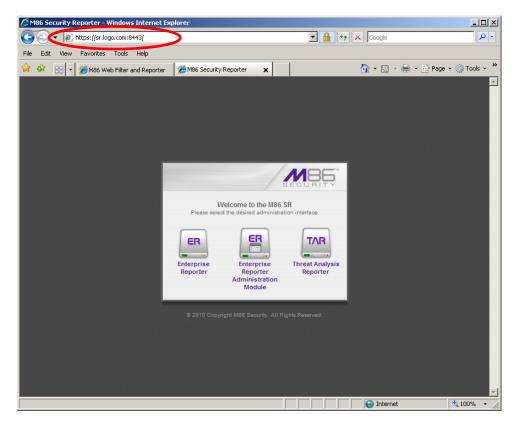

Proceed to Step 5: Set Self-Monitoring.

# **Step 5: Set Self-Monitoring**

A. In the SR Welcome window, click the icon corresponding to Enterprise Reporter Administration Module:

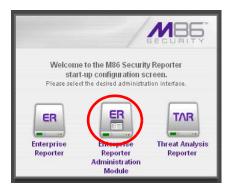

After clicking the ER Admin Module icon—and accepting a security exception for the ER Admin Module application, if necessary—the ER Administrator console login window opens:

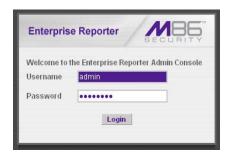

B. Type in the **Username** (*admin*) and **Password** (*reporter*), and then click **Login** to display the ER Admin console Server Status window:

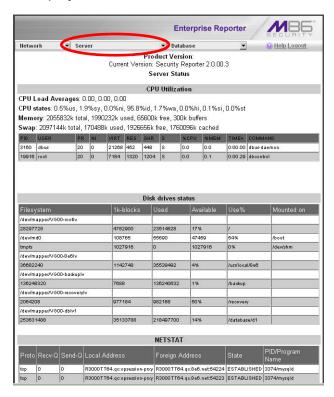

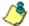

**NOTE**: On a new server, the ER Status pop-up window opens after you log in to the user interface of the ER Administration Module. This pop-up window will continue to open each time you log in until the ER is no longer in the evaluation mode. See the section Important Information about using the ER in the Evaluation Mode for more details about the evaluation mode.

C. From the Server pull-down menu, choose **Self-Monitoring** to display the Self Monitoring screen:

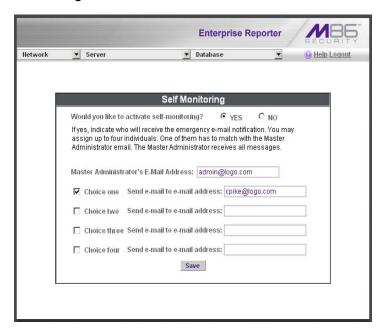

- D. Choose **YES** to activate monitoring.
- E. Enter the Master Administrator's E-Mail Address.
- F. Click **Choice one** and enter an e-mail address of an individual in your organization that you would like notified if the ER Admin Module detects any problems when processing data. This can be the same e-mail address entered in the previous field. Enter up to four e-mail addresses.
- G. Click Save.

# Step 6: Set up Web Filter Log Transfer

This step can be performed any time during SR setup, but must be completed in order for the SR to receive logs from the Web Filter.

## Web Filter Configuration

- A. Access the user interface of the Web Filter.
- B. Choose the **Reporting** link at the top of the screen to display the Reporting section of the Administrator console.
- C. From the navigation panel at the left of the screen, choose Report Configuration to display the Report Configuration window.
- D. Select **M86 Enterprise Reporter** to display the M86 Enterprise Reporter tab.
- E. In the **Server** field, enter the LAN 1 IP address you assigned to your SR, and then click **Add** to include this IP address in the Remote Server list box.
- F. Click **Save**. Your Web Filter is now set to transfer its log files to your SR via HTTPS.

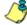

**NOTE**: It is recommended you wait for 1 - 2 hours after the initial installation so sufficient data is available for viewing.

## Log Transfer Verification

You can see if log files have transferred by following these steps:

- A. Access the ER Administrator console.
- B. Go to the Database pull-down menu and choose **Tools** to display the Tools screen:

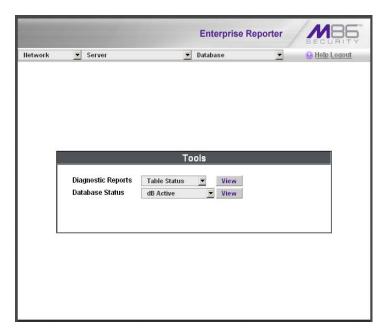

- C. From the **Database Status** menu, select **File Watch Log**.
- D. Click **View** to open the Database log:

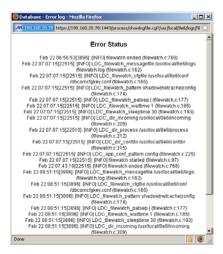

The transfer is working if you see an entry that includes the date, time, and IMPORTING: shadow.log.machine1. The transfer should occur every hour. Once you see an entry, reporting information will be available one hour after the timestamp of the import listing.

# Single Sign-On Access, Default Username/Password

# Access SR Applications from the TAR User Interface

By logging in to the Threat Analysis Reporter using the TAR Wizard username and password, the ER Web Client and ER Administrator console are accessible to you via the TAR user interface. This single sign-on option eliminates the process of choosing each application from the SR Welcome window and then logging in to each one.

To use the single sign-on option:

- 1. Log in to TAR using the TAR Wizard username and password.
- 2. Go to the navigation links at the top of the screen and select:
  - Report/Analysis > Enterprise Reporter > Web Client to access the Web Client user interface
  - Report/Analysis > Enterprise Reporter > Admin GUI to access the ER Administrator console

# Default Usernames and Passwords for SR Applications

Default usernames and passwords for SR applications are as follows:

| Application              | Username | Password  |
|--------------------------|----------|-----------|
| ER Web Client            | manager  | 8e6ReporT |
| ER Administration Module | admin    | reporter  |
| Threat Analysis Reporter | admin    | testpass  |

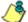

**NOTE**: On a newly installed unit, you will not be able to log in to the ER Web Client until Web Filter logs are transferred to the ER Administration Module and the ER database is built. This process generally takes 24 hours.

# CONCLUSION

Congratulations; you have completed the SR installation procedures. Now that the SR server is set up on your network you will need to be sure the Web-access logging device you are using is sending log files to the ER database. Once the ER database is populated—this generally takes a full day—the ER Web Client can be used for generating reports.

Initially, you will only be able to report on IP addresses. To implement user names in ER reporting, please consult the ER Administrator portion of the Security Reporter User Guide. Refer to the ER Web Client portion of the Security Reporter User Guide for information on generating reports.

For the Threat Analysis Reporter, the next step is to set up user groups or administrator groups. You will set up and configure gauges thereafter.

Obtain the latest Security Reporter User Guide at http://www.m86security.com/support/sr/documentation.asp.

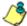

**NOTE**: If you cannot view reports, or if your specific environment is not covered in the Security Reporter User Guide, contact an M86 Security solutions engineer or technical support representative. Port 22 (SSH) and Port 3306 (SQL) must be open on your network to allow access by remote technical support.

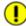

**IMPORTANT**: M86 Security recommends proceeding to the Best Reporting Practices section to implement setup procedures for the reporting scenarios described within that section.

# **BEST REPORTING PRACTICES**

This Best Reporting Practices section is provided to help you get started using the Threat Analysis Reporter and Enterprise Reporter Web Client applications. Each of the two applications has its own sub-section with scenarios for configuring and using basic tools in the user interface of each product.

In the Threat Analysis Reporter Usage Scenarios sub-section you will learn how to:

- navigate screens to access tools for configuring the Threat Analysis Reporter
- drill down into a dashboard gauge to target sources of unusually high Internet activity
- create a gauge that will monitor a user group's Internet activity
- set up an email alert for notification of potential Internet usage threats on the network

In the Enterprise Reporter Usage Scenarios sub-section you will learn how to:

- access Executive Reports to obtain a high level snapshot of end user Internet activity
- · use Drill Down Reports to conduct an investigation of specific Internet activity
- modify a report view
- create a double-break report to combine two sets of criteria into one report
- generate a summary report view and a detail report view
- create a new report view
- · export a report view to an output format
- · save a report
- schedule a report to run on a regular basis to capture Internet activity at set intervals of time
- create a custom category group
- generate a summary report and a detail report for a custom category group
- create a custom user group
- generate a summary report and a detail report for a single user group

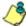

**NOTE**: The ER must collect data for a full day in order to generate Executive Reports. To use Drill Down Reports, the ER must collect data for a couple of hours. Therefore, it would be best to wait a day after the ER has been installed and fully operational before beginning any of the exercises described in the Enterprise Reporter Usage Scenarios sub-section.

# **Threat Analysis Reporter Usage Scenarios**

This collection of setup and usage scenarios is designed to help you understand and use basic tools in the console for enforcing your Internet usage policy. Each scenario is followed by console setup information. Please consult the "How to" section in the index of the Security Reporter User Guide for pages containing detailed, step-by-step instructions on configuring and/or using the tools and features described in that scenario.

## I. Screen navigation exercise

This exercise will familiarize you with the four sections of the user interface and inform you where to go to customize the application to perform a specified task or function.

### Step A: Navigate panels in the Gauges section

The URL dashboard displays by default after you log into the console. This main screen is comprised of a banner and dashboard below. The navigation portion of the banner includes six links—the first four links containing a menu of topics used for accessing other panels in the application—and the main panel showing the current status of URL gauges:

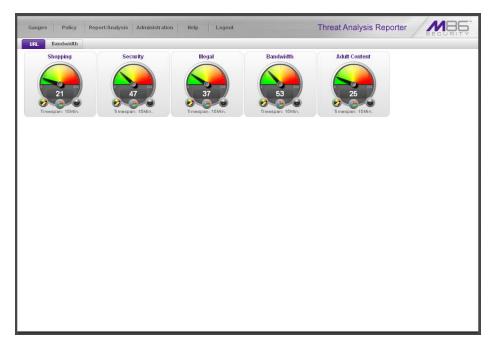

Each URL gauge contains a number that represents its current score. This score is derived by activity within that gauge, based on the activities of end users who visited URLs listed in library categories that comprise the gauge.

To view bandwidth gauge activity, click the Bandwidth tab above the URL gauges dashboard to display the bandwidth gauges dashboard. The score for each bandwidth gauge represents the number of bytes of end user bandwidth traffic in ports or protocols that comprise the gauge.

Click any of the topic links from the Gauges menu to display panels used for viewing/configuring URL/bandwidth gauges and/or gauge activity:

- Dashboard view current gauge activity
- Overall Ranking view details about current gauge activity for all end users affecting gauges
- Lockouts prevent the end user from accessing specified URLs, the Internet, or the entire network
- Add/Edit Gauges create and maintain gauges used for monitoring end users' Internet activity
- Dashboard Settings customize the view to only show certain gauges

### Step B: Navigate panels in the Policy section

Click the Policy link to display its menu. Click any of the menu topics to display panels used for establishing policies for high threat level threshold management:

- Alerts manage alerts that indicate if gauges are close to—or have reached—their established upper thresholds
- Alert Logs view a list of alert records for the most recent 24-hour time period

### Step C: Navigate panels in the Report/Analysis section

Click the Report/Analysis link to display its menu. Click any of the menu topics to display panels used for accessing appliances connected to the SR, to perform a search on user URL/bandwidth activity, or to generate a report showing activity in all URL or bandwidth gauges:

- Web Filter access the Web Filter application's Real Time Probe feature that lets you monitor end user Internet usage in real time to verify whether the Internet is being used appropriately
- Enterprise Reporter access the ER Web Client to generate reports on end user Internet activity, or access the ER Admin GUI application to configure the ER application
- Custom Search view a list of end users who accessed a specified library category or bandwidth port/protocol
- Trend Chart view a graphical depiction of activity for URL/bandwidth gauges

Now that you've become familiar with the layout of the interface, you will know where you need to go to configure the Threat Analysis Reporter and access real time information.

## Step D: Navigate panels in the Administration section

Click the Administration link to display its menu. Click any of the menu topics to display panels used for configuring profiles or maintaining the SR server:

- Admin Trails view a list of alert records for the most recent time period
- Device Registry view information about devices connected to the SR, edit M86 Security appliance criteria, add or delete a Web Filter from the device registry, generate an SSL certificate for the SR server, and synchronize the Threat Analysis Reporter user groups and library categories

- User Profiles manage a list of end users' logged events
- Add/Edit Admins manage group administrator profiles
- Admin Groups set permissions so that an administrator in your group will only be able to access areas of the Threat Analysis Reporter console that you specify
- User Groups manage user groups whose activity will be monitored by gauges
- Backup/Restore perform a backup and/or restoration of files on the Threat Analysis Reporter application

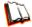

In the Security Reporter User Guide index, see:

• How to: navigate the TAR user interface

## II. Drill down into a gauge exercise

This exercise will teach you how to drill down into a URL gauge to conduct an investigation on abnormally high Internet activity in a particular filtering category, in order to find out which individuals are driving that gauge's score, and which URLs they are visiting.

### Step A: Select the gauge with the highest score

1. In the URL dashboard, select the gauge with the highest score and click it to open the Gauge Ranking table showing columns with names of threats (library categories) that comprise the gauge, and rows of end user records with activity in one or more of these threats:

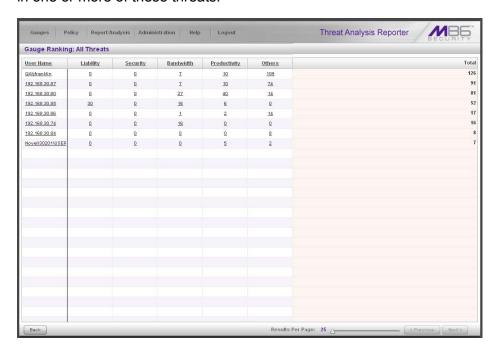

٧̈̈

**NOTE**: The Gauge Ranking panel is also accessible by right-clicking a dashboard gauge and then selecting View Gauge Ranking from the pop-up menu.

2. Find the threat with the highest score, and click that score to open the Threat View User panel:

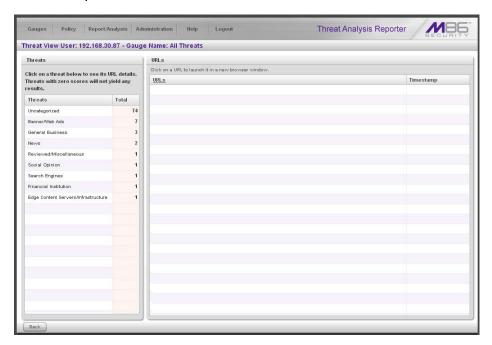

Note the left side of this panel is populated with rows of records for Threats affected by the selected end user.

Now that you've identified the user affecting the highest scoring gauge, next you will investigate the activity of that user who is driving the gauge's score.

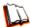

In the Security Reporter User Guide index, see:

· How to: drill down into a gauge

## Step B: Investigate a user's activity in a specified gauge

To find out which URLs the top end user visited in the library category associated with the high-scoring threat, select the Threat with the highest score and then click it to display a list of URLs the user visited in the right side of this panel:

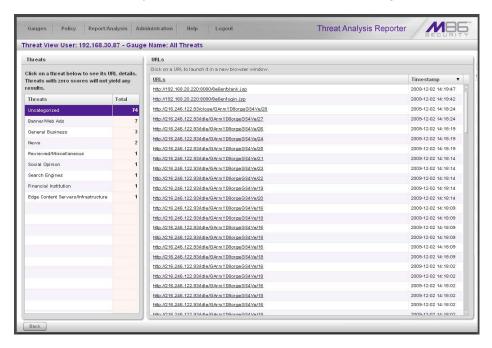

2. Choose a URL you wish to view, and then click it to open a separate browser window accessing that URL.

After investigating one or more URLs in the list, you may wish to find out which other gauges that same user is currently affecting.

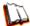

In the Security Reporter User Guide index, see:

How to: view URLs a user visited in TAR

#### Step C: Investigate the user's Internet activity in other gauges

 To find out which other gauges the same user is currently affecting, return to the Gauge Ranking table by going to the lower left corner of the Threat View User panel and clicking the **Back** button. In the User Name column, click that user's link to display the User Summary panel for that user:

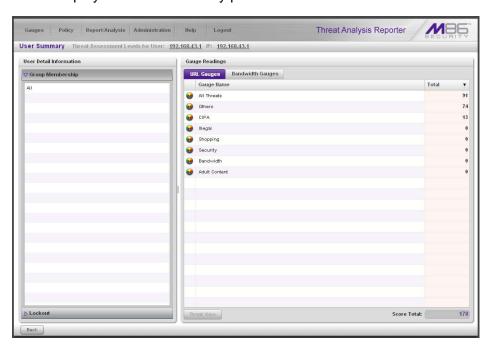

Note the Gauge Readings frame to the right with the Total score for each Gauge Name listed.

2. Select a Gauge Name to investigate, which activates the Threat View button below:

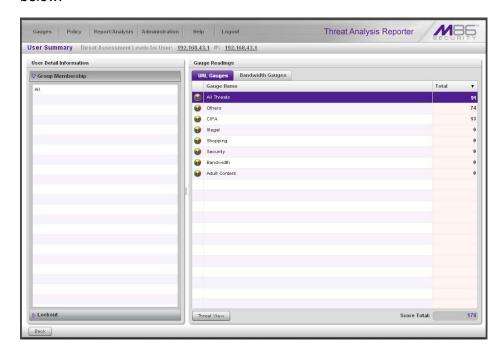

3. Click **Threat View** to display the Threat View User panel (see Step A2).

4. To find out which URLs the user is viewing in a particular library category, choose the category from the list, and then click the URL in the URLs list (see Step B1).

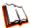

In the Security Reporter User Guide index, see:

How to: view end user gauge activity

You have just learned how to drill down into a gauge to conduct an investigation on identifying the source of unusually high Internet activity. The steps in this exercise demonstrated how to investigate gauge scores in order to find out which end users are driving the score in one or more gauges, and how to view URLs visited by the user.

When you become accustomed to using the Threat Analysis Reporter on a regular basis to conduct these types of investigations, you will eventually want to explore other tools in the interface to restrict or lock out offending users from accessing certain library categories.

## III. Create a gauge exercise

This exercise will teach you how to create a URL gauge to be used for monitoring a user group's Internet activity in specified filtering categories.

#### Step A: Access the Add/Edit Gauges panel

From the Gauges menu, select Add/Edit Gauges to open the Add/Edit Gauges panel:

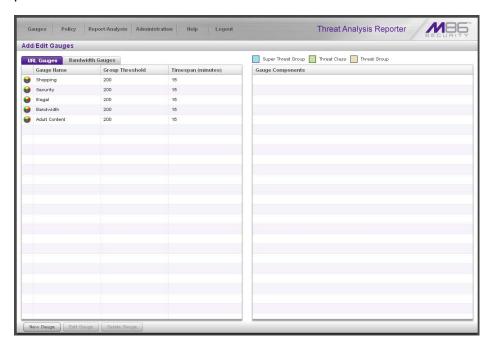

Note that this panel contains the current Gauge Name list at the left side.

Next, you will specify that you wish to create a new gauge.

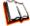

In the Security Reporter User Guide index, see:

How to: access the Add/Edit Gauges panel

#### Step B: Add a URL Gauge

1. Click **New Gauge** at the bottom left of the panel to open the URL Gauge panel:

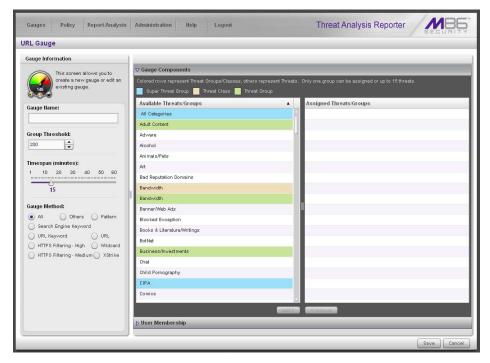

- 2. In the Gauge Information frame to the left, specify the following information as necessary:
  - a. **Gauge Name** you wish to use and display for this gauge; this entry must be at least two characters in length.
  - b. **Group Threshold** for the ceiling of gauge activity. For this exercise we will use the default and recommended value, which is 200 for a URL gauge.
  - c. **Timespan (minutes)** for tracking gauge activity (1 60 minutes). For this exercise we will use the default and recommended value, which is 15 minutes.
  - d. Gauge Method to be used for tracking gauge activity. For this exercise we will use the default "All" gauge method, so you do not need to make any selection from the drop-down menu. The selected "All" method considers all methods users can use to access URLs in library categories included in the gauge.
- 3. In the Available Threats/Groups list to the right, select one Threat Class/Group, or up to 15 library categories by clicking each one while pressing the Ctrl key on your keyboard. When you have made your selection(s) for the gauge to monitor, click the add > button to move the choice(s) to the Assigned Threats/ Groups list box.
- 4. Click the User Membership accordion to open it and to display a list of Available User Groups in the list to the left:

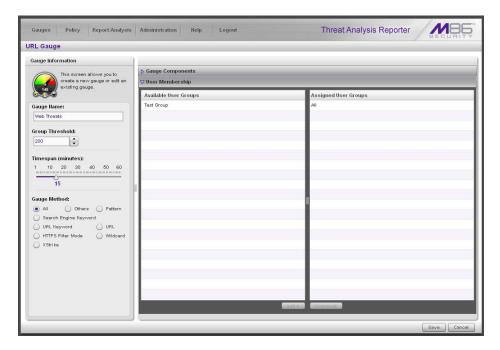

- 5. From the Available User Groups list, select the user group to highlight it.
- 6. Click add > to move the user group to the Assigned User Groups list box.
- 7. After adding users, click Save at the bottom right of the panel to return to the Add/Edit Gauges panel that now includes the name of the gauge you just added:

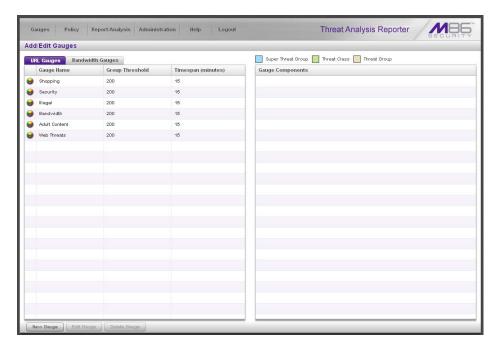

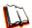

In the Security Reporter User Guide index, see:

• How to: add new a gauge

70

Now that you know the basics of creating a gauge, you will soon be able to create and use gauges to monitor various groups of users who frequent URLs in library categories you wish to restrict, and deal in real time with Internet usage issues that endanger your network and/or consume an excessive amount of bandwidth resources.

#### IV. Create an email alert exercise

This exercise will teach you how to set up an email alert so you will be notified when a gauge reaches the high end of its established threshold.

#### Step A: Add a new alert

1. From the Policy menu, select Alerts to open the Alerts panel:

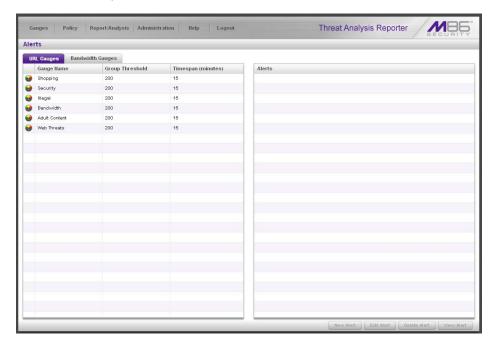

2. In the left frame, select the gauge for which an alert will be created; this action activates the New Alert button:

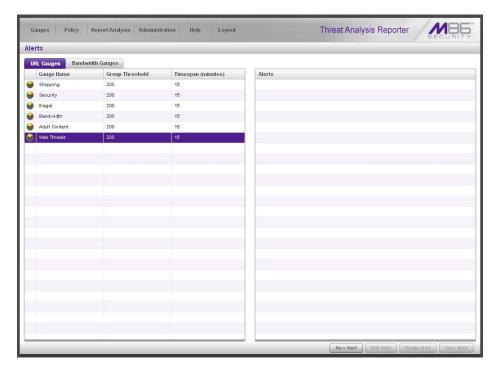

3. Click **New Alert** to open a panel that displays the Alert Information frame to the left and the greyed-out target panel to the right containing the Email Addresses and Low Lockout Components accordions:

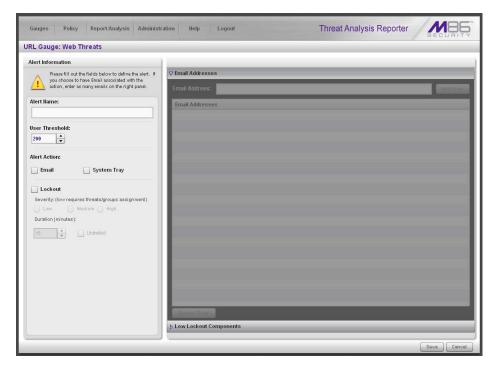

- 4. Type in the **Alert Name** to be used for the alert that will be delivered to the group administrator.
- 5. Specify the **User Threshold** ceiling of gauge activity that will trigger the alert. The default and recommended value is 200 for a URL gauge.
- 6. Specify the **Alert Action** method(s) to be used for alert notifications:

- **Email** An email alert notifies a group administrator via email if an end user has reached the threshold limit set up in a gauge alert.
- System Tray A TAR Alert message notifies a group administrator via his/ her workstation's System Tray if an end user has reached the threshold limit set up in a gauge alert.
- Lockout The Lockout function locks out an end user from Internet/network access if he/she reaches the threshold limit set up in a gauge alert.

For this exercise, however, you will only want to select Email, as described in the next step.

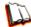

In the Security Reporter User Guide index, see:

How to: add a new alert

#### Step C: Select Email Alert Action

1. In the Alert Action section, choose the "Email" alert notification option.

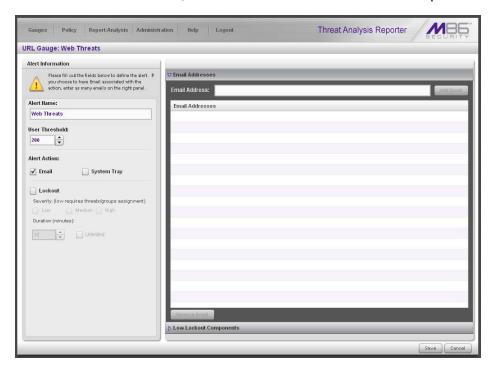

Note that this action opens and activates the Email Addresses accordion at the right side of the panel.

- In the Email Address field, type in the email address to which the alert will be sent, and then click Add Email to include the email address in the list box above.
- 3. Click **Save** at the bottom right of the panel to save your entries and to display the Alerts panel.

Next you will learn what to expect when an email alert is sent to your mailbox.

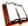

In the Security Reporter User Guide index, see:

· How to: set up email alert notifications in TAR

#### Step D: Receiving an email alert

When an end user's activity in a gauge reaches the threshold limit established for an alert, it triggers an alert notification. If the email alert option was selected, an email is sent to the email address that was specified:

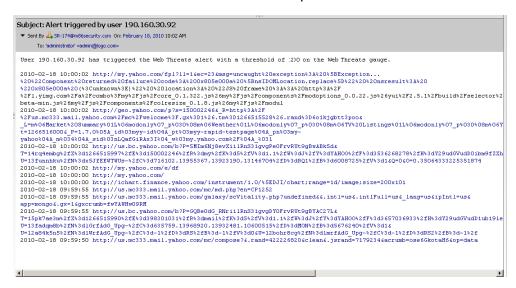

The email alert identifies the end user who triggered the alert, and includes a list of URLs the user visited, along with the date and time each URL was accessed. Clicking any of the URLs in the email opens a browser window containing the contents of that URL.

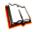

In the Security Reporter User Guide index, see:

How to: view an email alert in TAR

Now that you know how to create an email alert for a gauge, you will quickly identify users who are misusing their Internet access priviledges, giving you knowledge about policy violations in real time so you can immediately take action to protect your resources.

## **Enterprise Reporter Usage Scenarios**

This collection of reporting scenarios is designed to help you use the ER Web Client to create typical snapshots of end user Internet activity. Each scenario is followed by Client setup information. Please consult the "How to" section in the index of the Security Reporter User Guide for pages containing detailed, step-by-step instructions on configuring and/or using the tools and features described in that scenario.

## I. Executive Report and Drill Down Report exercise

In this exercise you will learn how to use Executive Reports to obtain a high level overview of end user activity, and then use Drill Down Reports to obtain more detailed information on specific user activity. You will also learn that there are two basic types of Drill Down Reports (summary and detail reports), and various types of reports you can generate for each of these two basic drill down report types.

#### Step A: Start with the dashboard for a high level activity overview

By default, the panel in the middle of the screen displays yesterday's Executive Report containing pre-generated data. Since the data has already been captured from the previous day, the report loads quickly in your browser.

In the dashboard that displays near the top of the panel, click the thumbnail that corresponds to the type of Executive Report you wish to view. For this example, click "Top 20 Categories":

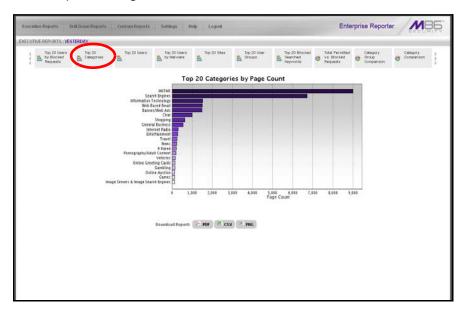

This report shows the top 20 categories that were most frequently visited by users yesterday.

Review the list of categories in this canned report. In a later step you will need to select the category to be further investigated.

<del>ر</del>څ

**NOTE**: Click the left or right arrow in the dashboard to view additional thumbnails.

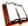

In the Security Reporter User Guide index, see:

How to: generate an Executive Report

#### Step B: Further investigate using a Summary Drill Down Report

Now you will use a Drill Down Report to find out which user(s) are visiting sites in the category you've targeted for investigation.

From the top panel, go to **Drill Down Reports > Categories** to display the generated Summary Drill Down Report view, ranking categories in order by the most visited:

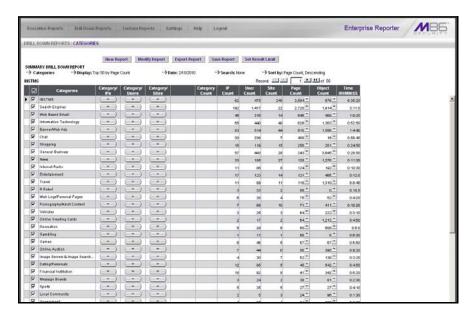

Note that this drill down report view has been generated for today's activity by default. To continue this investigation using data from yesterday's Executive Report, you must create a "New Report" from this current report view and change the date scope.

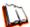

In the Security Reporter User Guide index, see:

• How to: generate a Drill Down Report

#### Step C: Create a New Report using yesterday's date scope

1. At the top of the Summary Drill Down Report view, click the **New Report** button to open the Drill Down Report pop-up window:

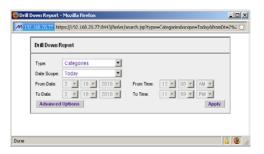

- 2. By default, "Today" displays in the **Date Scope** field. Choose "Yesterday" from this menu.
- 3. Click **Apply** to accept your selection and to close the pop-up window. The regenerated report now displays yesterday's data in the Summary Drill Down Report view.

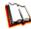

In the Security Reporter User Guide index, see:

• How to: create a New Report from the current report view

## Step D: Create a double-break report with two sets of criteria

1. To continue this exercise, select the record for the category you wish to further investigate.

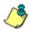

**NOTE**: If necessary, scroll down to view the entire list of categories in the report view.

2. Now, to find out who is visiting sites in this category, you will need to identify the user(s).

Since there are two sets of criteria you need for this exercise, you must drill down into the selected category and also specify that you wish to view user IP addresses. By specifying two sets of criteria, you create a double-break report view.

Note the columns of filter buttons to the right of the Categories column. Click the **Category/IPs** button corresponding to the targeted category:

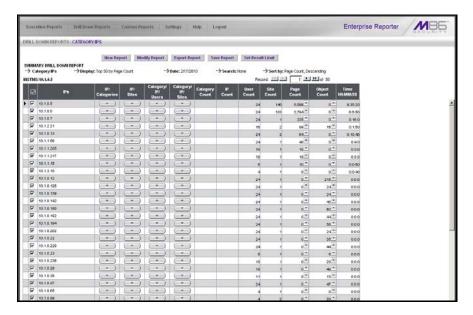

After executing the last command, note that user IP addresses now display in the first column of the report view instead of categories.

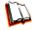

In the Security Reporter User Guide index, see:

· How to: use filter columns and buttons

For the last step of this exercise, you will select a user from the current Summary Drill Down Report view and then drill down further to see which URLs that user visited, thereby creating a Detail Drill Down Report view.

### Step E: Create a Detail Drill Down Report to obtain a list of URLs

 To investigate the activity of a specific user listed in the current Summary Drill Down Report view, select that user's record and then click the down arrow in the Page Count column at the far right to show results in the Detail Drill Down Report view that now displays:

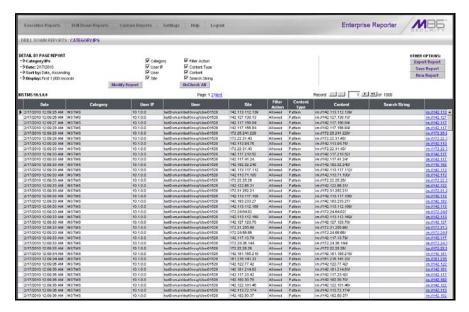

78

Note that the Detail Drill Down Report view contains columns of information pertaining to the user's machine and setup on the network, sites visited, categorized URLs, and clickable links to access pages the user viewed.

2. In this report view, click any URL link to open the page for that URL.

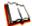

In the Security Reporter User Guide index, see:

How to: create a detail Page Count report from a summary report

#### See also:

How to: create a detail Object Count report from a summary report

You have now learned how to access Executive Reports and to use Drill Down Reports to conduct an investigation. You have also learned how to change the date scope of a Drill Down Report to create a new report, generate a double-break report view to include two sets of criteria, and drill down into the current summary report view to create a detail report view.

These tools and other tools can be used separately or combined to create many different types of reports to fulfill different purposes.

### II. Double-break Report and Export Report exercise

In this exercise you will learn how to display only the top 10 records of a summary drill down double-break report view, export that report view in the .PDF output format, and then view the results of the generated .PDF file.

#### Step A: Drill down to view the most visited sites in a category

 From the top panel, go to **Drill Down Reports > Categories** to generate a Summary Drill Down Report view, ranking categories in order by the most visited to the least visited:

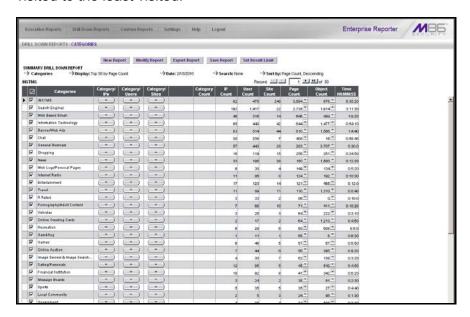

2. To find out which sites were visited in a popular category, target the category and then click the **Category/Sites** filter button corresponding to that category to create a double-break report view:

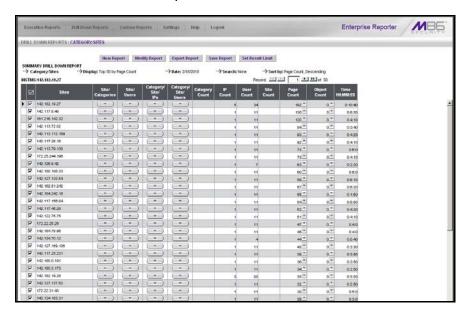

Note that URLs/IP addresses of sites users visited in the category now display in the first column of the modified report view, instead of category names.

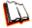

In the Security Reporter User Guide index, see:

- How to: generate a Drill Down Report
- · How to: use filter columns and buttons

### Step B: Modify the report view to only display top 10 site records

 Now, to only display the top 10 sites users visited in that category, click **Modify Report** to open the Drill Down Report pop-up window where you make customizations to the current report view:

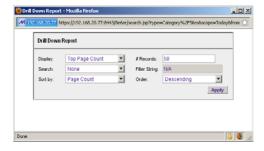

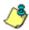

NOTE: Notice that by default the report will be set to Sort by "Page Count."

- 2. Select "Top IP Count" from the Display drop-down menu, and type in **10** in the **# Records** field.
- 3. Click **Apply** to close the pop-up window and to display the report view showing only the top 10 site records for the selected category:

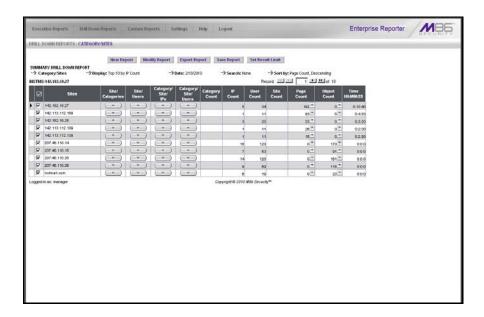

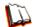

In the Security Reporter User Guide index, see:

- How to: modify a Drill Down Report
- How to: display only a specified number of records

#### Step C: Export the report view in the .PDF output format

 To export the current report view in the .PDF format, at the top of the report view click **Export Report** to open the Export Drill Down Report pop-up window:

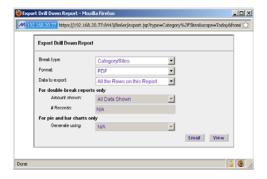

By default, "PDF" displays in the **Format** field, so the format selection does not need to be changed.

2. Click **View** to begin the exportation process. When this process has been completed, the .PDF file opens in a separate browser window:

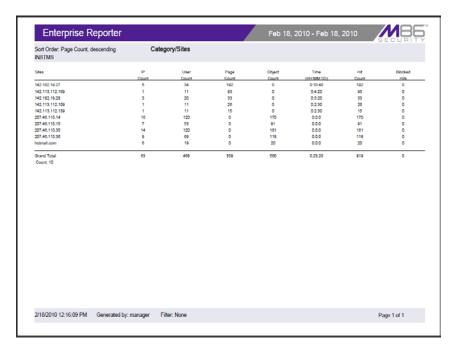

The generated .PDF file for the report includes a list of the top 10 Sites records for the selected category, as well as the following counts for each record in the report: IP, User, Page, Object, Time (HH:MM:SS), Hit, and Blocked Hits. The Grand Total and total Count display at the end of the report.

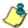

**NOTE**: Notice that the report is sorted by Page Count, the default selection in the Modify Report pop-up window.

3. Print or save the .PDF file using available tools or icons in the .PDF file window, or close the .PDF file.

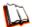

In the Security Reporter User Guide index, see:

- How to: export a summary Drill Down Report
- · How to: view and print a Web Client report

#### See also:

- How to: export a detail Custom Report
- How to: email a report

You have now learned how to modify a double-break Summary Drill Down Report view to include only the top 10 records, and then export that content for viewing in the .PDF format.

Variations of this exercise can be performed to generate and export countless reports using criteria of your specifications.

## III. Save and schedule a report exercise

In this exercise you will learn how to save a report view and then create a schedule for running a report on a regular basis using criteria specified for that report. While a Summary Drill Down Report is used in this exercise, these steps also apply to a Detail Drill Down Report.

#### Step A. Save a report

 After generating a Summary Drill Down Report, to save the criteria used in that report view, click **Save Report** at the top of the report view to open the Save Custom Report pop-up window:

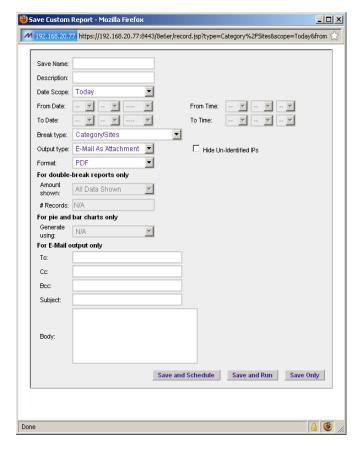

Note that this window is populated with specifications used in the current report view.

- 2. For this exercise, make entries in the following fields: **Save Name**, **Description**, and **For E-Mail output only (To** and **Subject** fields).
- 3. Choose the **Save and Schedule** option from the "Save" options at the bottom of the window. The three "Save" options are as follows:
  - Save and Schedule this option lets you save criteria from the current report view and then set up a schedule to run the report using that criteria.
  - Save and Run this option lets you save criteria from the current report view and then automatically generate a report in the specified output format.
  - Save Only this option lets you save criteria from the current report view.

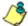

NOTE: Saved reports can be edited at any time. These reports are accessed by going to Custom Reports, selecting Saved Custom Reports, and then choosing the report from the Report Name drop-down menu.

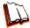

In the Security Reporter User Guide index, see:

• How to: save a custom report

#### See also:

- How to: access Saved Custom Reports
- How to: edit a saved report

#### Step B. Schedule a recurring time for the report to run

Now that you've saved the report, you must schedule a time for the report to run.

- 1. When clicking **Save and Schedule**, an alert box opens to let you know the "Custom Report has been saved."
- 2. Click **OK** to close this alert box and to display the Event Schedules panel, and also open the Add to Event Schedule pop-up window:

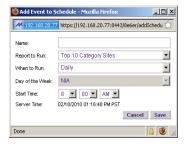

- 3. In the Add Event to Schedule pop-up window, enter a **Name** for this event, select the run frequency (Daily, Weekly, Monthly), and specify Day and Time options.
- 4. Click **Save** to save your settings and close the pop-up window, and to open the alert box that informs you of the next scheduled run for the report.
- 5. Click **OK** to close the alert box and to add the event to the schedule:

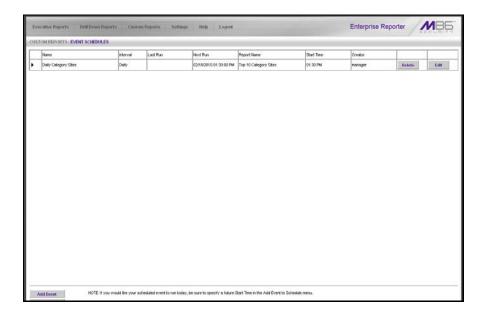

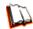

In the Security Reporter User Guide index, see:

• How to: schedule a report to run

You have now learned how to save a report and schedule a recurring event for running this report.

Reports created for a variety of purposes can be scheduled to run on different dates and times to capture records of specified user activity as necessary.

## IV. Create a custom category group and generate reports

After you've run a few summary and detail reports for the top visited categories, you might want to generate reports targeting specified categories only. To do so, you must first create a custom category group.

#### Step A: Create a custom category group

- 1. To create a category group, choose Settings from the top panel.
- 2. Select Category Groupings.
- 3. In the Group Information frame, type in the name for the category group and then click **Add**.

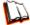

In the Security Reporter User Guide index, see:

How to: add a category group in the Web Client

#### Step B: Run a report for a specified category group

- 1. To create a report for category group, choose Custom Reports from the top panel.
- 2. Select Custom Report Wizard.
- 3. Specify the type of report to be generated:
  - Summary Report If making this selection, click the Next button, choose the sort Type for the results (Categories, IPs, Users, or Sites), select the Category Group name, and then click the View Drill Down Results button to generate the report.
  - Specific User Detail by Page/Object If making this selection, click the Next button, choose the Category Group name, and then click the View Drill Down Results button to generate the report.

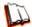

In the Security Reporter User Guide index, see:

How to: generate a custom Web Client report

## V. Create a custom user group and generate reports

In addition to running reports for various custom category groups, you might want to create one or more custom user groups and run reports for these user groups.

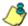

**NOTE**: In order to generate reports for a custom user group, the user group must be created a day in advance, since the list of users is updated each day automatically based on group definitions and latest usage data.

#### Step A: Create a custom user group

- 1. To create a user group, choose Settings from the top panel.
- 2. Select User Groupings.
- 3. In the Group Information frame, type in the name of the user group and then click **Add**.
- 4. In the Group Definitions frame, select the **Group Name** from the list.
- 5. Click **Add To Group** to open the pop-up window.
- 6. For this example, in the **Please enter a filter** field of the Individual Adds/ Removes frame, make a wildcard entry by typing in the % (percent) symbol followed by the username, and then clicking **Apply Filter** for results.
- 7. Select the user(s) from the results list box, and then click **Add to Individuals** to include the user(s) in the Group Definitions list box for the user group.

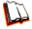

In the Security Reporter User Guide index, see:

· How to: add a user group in the Web Client

## Step B: Generate a report for a custom user group

Once the custom user group is recognized by the ER (on the following day), reports can be generated.

### **Summary Report**

There are two ways to generate a summary report for a custom user group. You can use the Custom Report Wizard option (from Custom Reports), or you can use the Single User Group Drill Down Report option (from Drill Down Reports).

- Custom Report Wizard To use this option, choose Custom Reports from the
  top panel, select Custom Report Wizard, and then specify Summary Report.
  Click the Next button, choose the sort Type for the results (Categories, IPs,
  Users, or Sites), select the User Group name, and then click the View Drill
  Down Results button to generate the report.
- Single User Group Drill Down Report To use this option, choose Drill Down Reports from the top panel, select Single User Group, and then specify Single User Group Report criteria for the User Group you select from the menu. Click Apply to generate the report.

#### **Detail Report**

**Specific User Detail by Page/Object** - To use this option, choose Custom Reports from the left panel, select Custom Report Wizard, and then specify **Specific User Detail by Page/Object**. Click the **Next** button, choose the **User Group** name, and then click the **View Drill Down Results** button to generate the report.

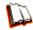

In the Security Reporter User Guide index, see:

- How to: generate a custom Web Client report
- How to: generate a Single User Group Report

# IMPORTANT INFORMATION ABOUT USING THE ER IN THE EVALUATION MODE

## **Evaluation Mode Pop-Ups**

When evaluating the SR and using the ER applications in the evaluation mode, the ER Status pop-up box opens after logging in to the ER Administrator console:

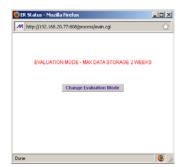

ER Status pop-up box

In the ER Web Client user interface, the following alert pop-up box opens when navigating to **Settings > Server Statistics** and accessing the ER Server Information window:

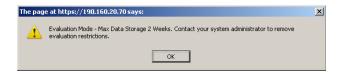

Click **OK** to close this alert pop-up box.

These two pop-up boxes will continue to open in the user interfaces until the ER is in the activated mode.

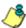

**NOTE**: In the Security Reporter User Guide, see ER Server Appendix Section and ER Web Client Appendix Section for information about changing the ER's mode from evaluation to activated.

In the evaluation mode, the Expiration screen in the ER Administrator console and the ER Server Statistics window in the ER Web Client will display and function differently than they do in the activated (standard) mode (described respectively in the ER Administrator Section and ER Web Client Section of the Security Reporter User Guide).

## **Administrator Console, Expiration Screen**

In the Expiration screen, the following message displays at the top of the screen: "Evaluation Mode – Max Data Storage 'X' Weeks" (in which 'X' represents the maximum number of weeks in the ER's data storage scope). In the evaluation mode, you will not be able to make adjustments to the data storage scope. Thus, the Save button is not included at the bottom of the screen. Evaluation Mode information is for viewing purposes only.

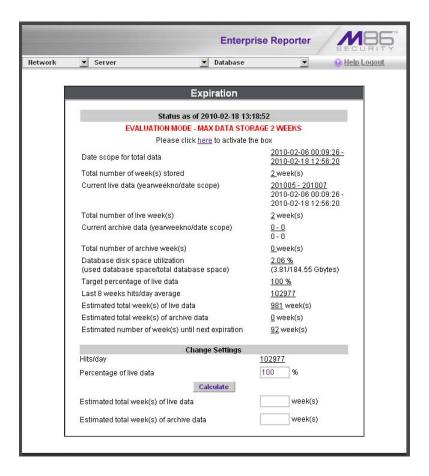

## **ER Web Client, ER Server Information Window**

In the ER Server Information window, the note "\*Evaluation Mode Enabled" displays above the ER Activity frame. To the right of this note, the Server Info button displays. When this button is clicked, an alert box opens with the message: "Evaluation Mode – Max Data Storage 'X' Weeks" (in which 'X' represents the maximum number of weeks in the data storage scope). Click **OK** to close the box.

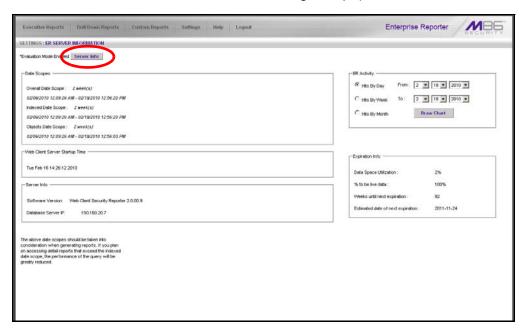

## **LED Indicators and Buttons**

#### Front Control Panels on 500 and 700 Series Units

Control panel buttons, icons, and LED indicators display on the right side of the 500 and 700 series model front panel. The buttons let you perform a function on the unit, while an LED indicator corresponding to an icon alerts you to the status of that feature on the unit.

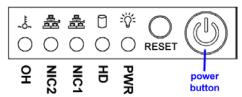

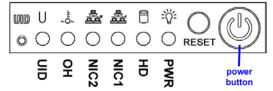

500 series chassis front panel

700 series chassis front panel

The buttons and LED indicators for the depicted icons function as follows:

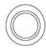

**UID** (button) and **U** icon – On a 700 series unit, when the UID button is pressed, a steady blue LED displays on both the front and rear of the chassis. These indicators are used for easy location of the chassis in a large stack configuration. The LED remains on until the button is pressed a second time.

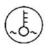

Overheat/Fan Fail (icon) – This LED is unlit unless the chassis is overheated. A flashing red LED indicates a fan failure. A steady red LED (on and not flashing) indicates an overheating condition, which may be caused by cables obstructing the airflow in the system or the ambient room temperature being too warm.

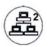

**NIC2** (icon) – A flashing green LED indicates network activity on LAN2. On a 500 series unit, the LED is a steady green with link connectivity, and unlit if there with no link connectivity.

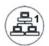

**NIC1** (icon) – A flashing green LED indicates network activity on on LAN1. On a 500 series unit, the LED is a steady green with link connectivity, and unlit if there with no link connectivity.

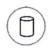

**HDD** (icon) – In addition to displaying in the control panel, this icon also displays on the front panel on each hard drive carrier. Hard drive activity is indicated by a flashing amber LED in the control panel, and a flashing green LED on a drive carrier. An unlit LED on a drive carrier may indicate a hard drive failure.

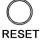

**RESET** (button) – The RESET button is used for rebooting the server.

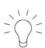

**Power** (icon) – The LED is unlit when the server is turned off. A steady green LED indicates power is being supplied to the unit's power supplies.

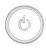

**Power** (button) – When the power button is pressed, the main power to the server is turned on. When the power button is pressed again, the main power to the server is removed but standby power is still supplied to the server.

#### Rear Panel on the 700 Series Unit

**Power Supplies** (LED indicators) – The power supplies are located at the right on the rear of the chassis. An LED indicator is located above each of the power plugs.

**UID** (LED indicator) – On the rear of the 700 series chassis, to the right of the LAN ports, a steady blue UID LED indicator displays when the UID button on the control panel is pressed. This LED remains lit until the UID button is pressed again.

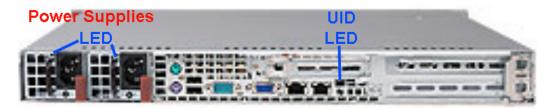

### Front Control Panel on a 300 Series Unit

In addition to executing functions listed in the LCD panel menu, the keypad on the front of the server is also used for performing basic server functions.

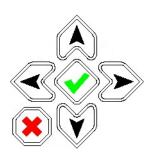

- Boot up Depress and hold the checkmark key for 3 seconds.
- Reboot Depress and hold the checkmark key for 10 seconds.
- Shut down Depress and hold the 'X' key for 10 seconds.

## REGULATORY SPECIFICATIONS AND DISCLAIMERS

## **Declaration of the Manufacturer or Importer**

## Safety Compliance

| USA:           | UL 60950-1 1st ed. 2007                                               |
|----------------|-----------------------------------------------------------------------|
| Europe:        | Low Voltage Directive (LVD) 2006/95/EC to CB Scheme IEC 60950-1: 2001 |
| Canada         | CSA C22.2 No. 60950-1 1st ed. 2006                                    |
| International: | IEC 60950-1 1st ed. 2001                                              |

## Electromagnetic Compatibility (EMC)

| USA:    | FCC CFR47 Part 15 Subpart B |  |  |
|---------|-----------------------------|--|--|
| Canada: | IC ICES-003 Class A Limit   |  |  |
| Europe: | EMC Directive, 2004/108/EC  |  |  |

## Federal Communications Commission (FCC) Class A Notice (USA)

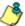

**NOTE**: This equipment has been tested and found to comply with the limits for a Class A digital device, pursuant to part 15 of the FCC Rules. These limits are designed to provide reasonable protection against harmful interference when the equipment is operated in a commercial environment. This equipment generates, uses, and can radiate radio frequency energy and, if not installed and used in accordance with the instruction manual, may cause harmful interference to radio communications. Operation of this equipment in a residential area is likely to cause harmful interference in which case the user will be required to correct the interference at his own expense.

## FCC Declaration of Conformity

Models: 300-002-007, 500-002-007, 700-001-007, 700-013-007

## Electromagnetic Compatibility Class A Notice

## Industry Canada Equipment Standard for Digital Equipment (ICES-003)

Cet appareil numérique de la classe A respecte toutes les exigences du Règlement sure le matériel brouilleur du Canada.

#### English translation of the notice above:

This Class A digital apparatus meets all requirements of the Canadian Interference-Causing Equipment Regulations.

## EC Declaration of Conformity

#### **European Community Directives Requirement (CE)**

**Declaration of Conformity** 

Manufacturer's Name: M86 Security
Manufacturer's Address: M86 Security
828 W. Taft Avenue
Orange, CA 92865

Application of Council Directive(s): Low Voltage • 2006/95/EC

EMC • 2004/108/EC

Standard(s): Safety • EN60950-1:2001+A11:2004

EMC • EN55022:2006+A1:2007

EN55024:1998+A2:2003IEC CISPR 22:2008

• IEC CISPR 24:1997+A1:2001+

A2:2002

EN61000-3-2:2006EN61000-3-3:2008

• CFR47 Part 15 Subpart B: 2009

Product Name(s): Security Appliance

Product Model Number(s): 300-002-007, 500-002-007, 700-001-007,

700-013-007

Year in which conformity is declared: 2010

All hardware components supplied in this unit's shipping carton are certified by our vendors to be RoHS

compliant.

I, the undersigned, hereby declare that the equipment specified above conforms to the above Directive(s) and Standard(s).

Location: Orange, CA, USA Signature:

Date: April 5, 2010 Full Name: Gregory P. Smith

Position: Director, Engineering Operations

# APPENDIX A: FIBRE CHANNEL CONNECTED STORAGE DEVICE

This appendix pertains to the installation of the optional NAS (Fibre Channel Connected Storage Device or "SAN") unit.

## **Preliminary Setup Procedures**

## Unpack the Unit from the Carton

Inspect the packaging container for evidence of mishandling during transit. If the packaging container is damaged, photograph it for reference.

Carefully unpack the unit from the carton and verify that all accessories are included. Save all packing materials in the event that the unit needs to be returned to M86 Security.

The carton should contain the following items:

- 1 Nexsan Technologies unit
- 1 mounting kit
- 1 accessory kit containing:
  - · 2 AC power cords
  - · 1 fibre channel cable

## Other Required Installation Items

In addition to the contents of the Nexsan carton, you will need the following items to install the storage device:

- 1 standard CAT-5E cable
- 1 CAT-5E crossover cable

Inspect the unit and accessories for damage. If the contents appear damaged, file a damage claim with the carrier immediately.

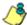

**NOTE**: Refer to the SR safety precautions. In addition to being applicable to the SR, this information also applies to this storage device unit.

#### Rack Mount the Server

#### **Rack Mount Components**

The following items are needed to install rails for rack mounting:

- 1 slide kit and mounting hardware
- 1 pair Accuride slide rails

#### **Rack Setup Precautions**

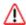

#### **WARNING**:

Before rack mounting the unit, the physical environment should be set up to safely accommodate the unit. Be sure that:

- The weight of all units in the rack is evenly distributed. Hazardous conditions may be created by an uneven weight distribution.
- The rack will not tip over when the unit is mounted, even when the unit is fully extended from the rack.
- For a single rack installation, stabilizers are attached to the rack.
- For multiple rack installations, racks are coupled together.
- The rack is grounded and will maintain a reliable ground at all times.
- A power cord will be long enough to fit into the unit when properly mounted in the rack and will be able to supply power to the unit.
- The connection of the unit to the power supply will not overload any circuits.
- The unit is only connected to a properly rated supply circuit. Reliable earthing (grounding) of rack-mounted equipment should be maintained.
- The air flow through the unit's fan or vents is not restricted.
- The maximum operating ambient temperature does not exceed 104°F (40°C).

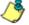

NOTE: Always make sure the rack is stable before extending a component from the rack.

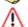

**WARNING**: Extend only one component at a time. Extending two or more components simultaneously may cause the rack to become unstable.

## Step 1

Remove inner slide rail as shown. Press down on latch to release.

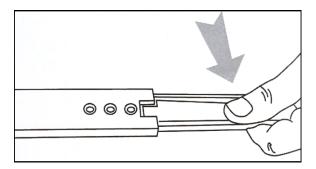

#### Step 2

Attach inner slide rail to chassis using 3 screws as shown.

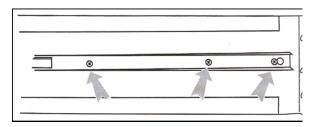

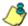

**NOTE**: When attaching the extended brackets, attach them loosely at first. Adjust the length to fit the cabinet, and then tighten.

#### Step 3

Attach left and right rear (long) extended brackets to the outer rail using 2 screws, 2 washers, and 2 nuts for each bracket.

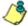

NOTE: Make sure the flange is on the bottom edge.

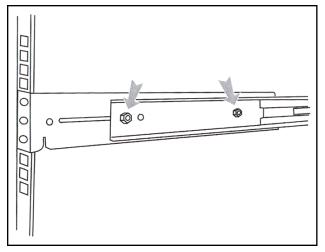

#### Step 4

Attach left and right front (short) extended brackets to the outer rail using 2 screws, 2 washers, and 2 nuts for each bracket.

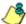

NOTE: Make sure the flange is on the bottom edge.

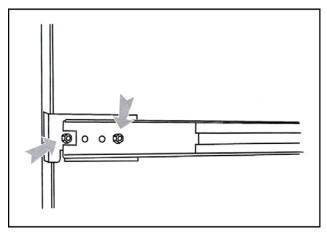

## Step 5

Attach outer rail to chassis using 4 screws and cage nuts per rail, 2 at each end.

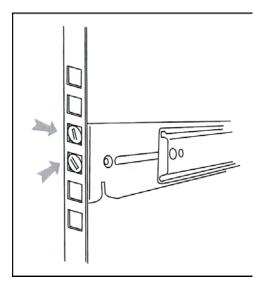

#### Step 6

Slide chassis into outer rail carefully, making sure the chassis is level with the slide.

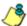

**NOTE**: It's easier if the drives and power supplies are removed first before sliding the chassis into the outer rail.

98

## Install the Unit

## Link the SR Unit with the Fibre Channel Connected Device

This step is a continuation from the Storage Device Setup (for Attached Storage Units) portion of Step 1A or 1B in the SR section. The procedures outlined in this step require the use of a CAT-5E crossover cable and the fibre channel cable.

- A. Plug one end of the CAT-5E crossover cable into the SR unit's LAN 3 port—the port on the upper right section on the rear of the SR unit (see Figure 1, LAN3 port).
- B. Plug the fibre channel cable into the port on the lower right section on the rear of the SR unit (see Figure 1, fibre channel port).

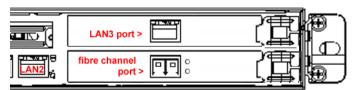

Figure 1: Diagram showing right portion of SR chassis rear

C. Plug the other end of the fibre channel cable into the storage device's HOST "1" channel (see Figure 2, Item A).

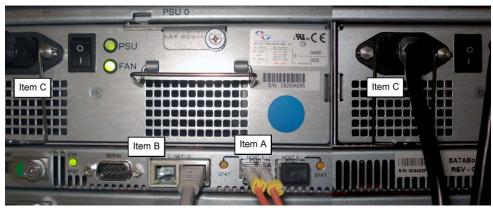

Figure 2: Back of the Nexsan SATABoy

- D. Plug the other end of the CAT-5E crossover cable into the storage device's NET "1" port (see Figure 2, Item B).
- E. Plug the storage device's AC power cords into the rear sections of the unit (see Figure 2, Item C).

F. Plug the loose ends of the AC power cords into a power source with an appropriate rating. It is strongly suggested you use an uninterruptible power supply.

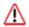

WARNING: Be sure all drives are installed in the storage device unit before powering on the unit. Be sure the SR unit is not powered on.

G. Turn on the power switches at the back of the storage device, which are positioned to the right of the power cord connectors. The boot-up process may take up to 5 minutes. When the unit is booted up, the three vertical LED lights at the left of the front panel will be lit up (see Figure 3).

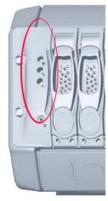

Figure 3: LED display

Once all LED lights are lit, the SR can be powered on.

Proceed to Step 1A: Quick Start Setup Procedures or Step 1B: LCD Panel Setup Procedures, whichever option you chose for configuring SR network parameters.

### Shut Down, Restart Procedures

Follow the procedures in this section if you need to shut down or restart the storage device.

#### Shut Down the Storage Device Unit

If you need to shut down the storage device, always follow these steps:

A. Power off the SR unit first.

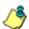

NOTE: For shut down procedures, refer to the Shutdown instructions in the sub-section Non-Quick Start procedures or settings from Step 1B: LCD Panel Setup Procedures.

B. Power off the storage device next by turning off both switches in the back of the unit.

## **Restart the Storage Device Unit**

The storage device must be restarted after a power failure. In this instance, the storage device may already be turned on, but needs to be booted up again.

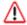

WARNING: You must always power on the storage device before powering on the SR unit. Since the storage device is an information database, if you experience a power interruption or if you power off the storage device without going through the standard shut down procedures, you may lose data and/or damage the file system.

To restart the storage device, press the power button on the front panel. The bootup process may take up to 5 minutes.

## **Physical Components**

Rack Mount Option

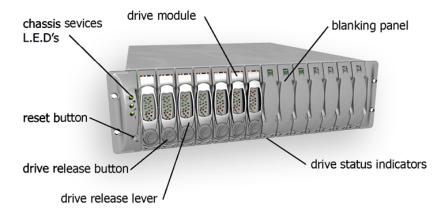

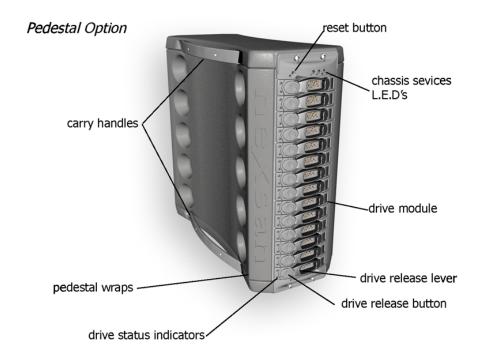

## LED Display

#### **Temperature and Ventilation Status**

When the LED is green, the blowers are operating at an acceptable RPM, and the internal temperature sensors are within acceptable limits.

The LED alternates green and red to indicate a predicted failure of one blower or an alarmingly rapid increase in temperature.

If the LED is red, a blower

Power Supply Status

Management Alarm

Disk Drive Alarm

Drive Activity

has failed or the unit is too hot, and an audible alarm will sound.

#### **Power Supply Status**

The LED is green if both power supplies are functional.

The LED is red if either power supply has failed, and an audible alarm will sound. In this scenario, an authorized service personnel should examine the LEDs on each power supply module to determine which has failed.

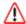

**WARNING**: Inadvertently removing the functional, surviving power supply will result in system failure and possible data loss.

## **Management Alarm**

A green LED indicates nominal status.

A red LED indicates RAID controller or non-PSU/Blower enclosure errors.

#### Silence Button

Insert a thin object to temporarily silence the audible alarm. This button also is used for confirming creation in the RAID configuration mode.

#### **Disc Drive Alarm**

The LED is illuminated yellow if a drive is suspected to be bad.

## **Disk Drive Activity**

The LED is illuminated green when an installed drive is in a "ready" state. During activity, the LED will flicker.

## APPENDIX B: OPTIONAL ETHERNET TAP INSTALLATION

This appendix pertains to the optional installation of the Ethernet Tap unit for bandwidth monitoring.

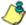

**NOTE**: In order to monitor bandwidth on the SR, both inbound and outbound traffic must be sent to the SR through use of a port span, tap, or other similar device.

## **Preliminary Setup Procedures**

The instructions in this section pertain to the use of a NetOptics 10/100BaseT Tap that can be purchased from M86 Security.

## Unpack the Ethernet Tap Unit from the Box

Open the NetOptics Ethernet Tap box and verify that all accessories are included. Save all packing materials in the event that the unit needs to be returned to M86 Security.

The NetOptics box should contain the following items:

- 1 NetOptics 10/100BaseT Tap
- 2 power supply units
- · 2 AC power cords
- · 2 crossover cables
- · 2 straight through cables
- 1 installation guide

## Other Required Installation Items

In addition to the contents of the NetOptics box, you will need the following item to install the Ethernet Tap unit:

1 standard CAT-5E cable

Inspect the box for damage. If the contents appear damaged, file a damage claim with the carrier immediately.

## **Install the Ethernet Tap Unit**

This step is a continuation from Step 2: Physically Connect the Unit to the Network. The procedures outlined in this step require the use of a CAT-5E cable.

A. Provide power to the Ethernet Tap by connecting both power cords from the unit to the power source.

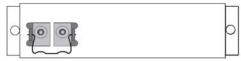

AC power in rear panel of NetOptics 10/100BaseT Tap

B. If a designated source Web Filter (to be used with the Security Reporter) is already installed on the network, disconnect the cable that connects this Web Filter to the switch.

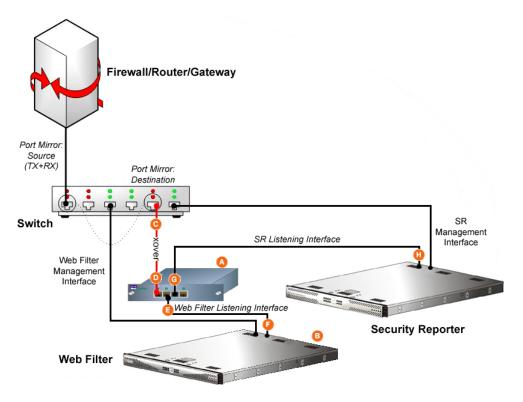

Diagram showing Ethernet Tap installation on the network

If the designated Web Filter has not yet been installed, disregard this sub-step and proceed to sub-step C.

- C. Using a crossover cable, connect one end to the Switch's port configured to be the destination port of the Port Mirror.
  - If adding a Security Reporter to an existing installation, this port would be the port that was originally occupied by the listening interface of the Web Filter.
- D. Connect the other end of the crossover cable to the Ethernet Tap's Network A port.

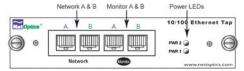

Ports in front panel of NetOptics 10/100BaseT Tap

- E. Using a straight through cable, connect one end to the Ethernet Tap's Network B port.
- F. Connect the other end of the straight through cable to the Web Filter's listening interface.
- G. Using the second straight through cable, connect one end to the Ethernet Tap's Monitor A port.
- H. Connect the other end of the second straight through cable to the Security Reporter's listening interface.

Proceed to Step 3: Register the SR and its Applications.

## **INDEX**

```
Α
   Add to Event Schedule 84
В
   boot up
       300 series server 92
       500, 700 series server 91
C
   Change Quick Start password 29
   crossover cable 4, 95, 99
   custom category group 61, 86
   custom user group 61, 87
D
   Detail Drill Down Report 78, 83
   Double-break Report 79
   double-break report 61, 77
Ε
   EMC 93
   ER Server Information 90
   Evaluation Mode 89, 90
   Executive Reports 61, 75
   Expiration 89
   Export Report 79, 81
F
   FCC 93
   Fibre Channel 4, 20, 31, 95
Н
   HyperTerminal Setup 22
I
   ICES-003 93
   Install Tap 103
L
   LCD Panel 19, 31
   Login screen 25
   LVD 93
M
```

Modify Report 80

```
Ν
   NAS 20, 31, 95
   New Report 77
Ρ
   ping the SR 38
   Power Supply Precautions 16
Q
   Quick Start menu 25
R
   Rack Setup Precautions 6, 96
   RAID 102
   reboot 29, 35, 100
       300 series server 92
       500, 700 series server 91
   report for a custom user group 87
   Reset Admin account 29
   Reset ER Admin Console Password 35
   RoHS compliant 94
S
   Save Report 83
   serial port cable 19, 20
   shut down 35, 100
       300 series server 92
       500, 700 series server 91
   Summary Drill Down Report 76, 77, 78, 79, 82, 83
T
   TAR GUI Wizard User 28, 34
U
   UID 91
   UL 93
   usernames and passwords 59
W
```

Web Filter 37, 38, 57